ESCUELA SUPERIOR POLITECNICA DEL LITORAL PROGRAMA DE TECNOLOGIA EN COMPUTACION

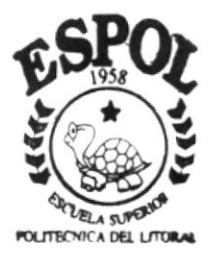

# PROYECTO DE GRADUACION

PREVIO A LA OBTENCION DEL TITULO DE ANALISTA DE SISTEMAS

#### **TEMA**

SISTEMA DE INVENTARIO

MANUAL DEL DEMO

**AUTOR:** 

ANGELA MARIA/SAMPEDRO MOREIRA

DIRECTOR DE PROYECTO DE GRADUACION MAE. ALEXANDRA PALADINES

# A Ñ O

 $1998 - 1999$ 

# DECLARACIÓN EXPRESA

'La responsabilidad de los hechos, ideas y doctrinas expuestas en esta tesis me corresponden exclusivamente; y el patrimonio intelectual de la misma, a la ESCUELA SUPERIOR POLITÉCNICA DEL LITORAL". (Reglamento de Exámenes y Títulos Profesionales de la ESPOL).

Angela M. Sampedro M.

Mae. Anl. Alexandra Paladines Directora de Proyecto de Graduación

# DEDICATORIA

DEDICO ESTA TESIS A MIS PADRES RUTH Y OLGA PORQUE SIEMPRE ME APOYARON INCONDICIONALMENTE EN TODO, A MIS HERMANOS MAGDALENA, RUBÉN Y A MIS SOBRINOS.

## **AGRADECIMIENTO**

DESEO AGRADECER EN PRIMER LUGAR A DIOS, A MIS PADRES Y HERMANOS POR SU APOYO A LO LARGO DE MI CARRERA UNIVERSITARIA, A TODAS LAS PERSONAS QUE CONOCÍ EN ESTE TRAYECTO Y ME AYUDARON A CRECER COMO PERSONA, APRENDIENDO ALGO DE ELLAS, Y UN ESPECIAL AGRADECIMIENTO DE TODO CORAZÓN, A MI AMIGA DE TODA LA VIDA, POR SU INCONDICIONAL AMISTAD CON LA QUE CONTÉ EN TODO, TODO MOMENTO, MAGALY MI GRAN AMIGA.

# **TABLA DE CONTENIDO**

# **CAPÍTULO 1**

# **INTRODUCCIÓN**

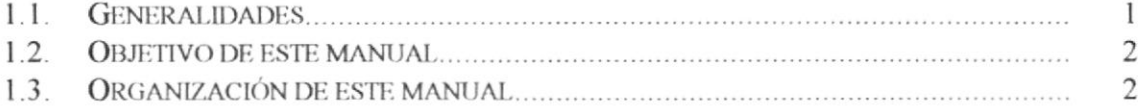

# **CAPÍTULO 2**

# **INSTALACIÓN**

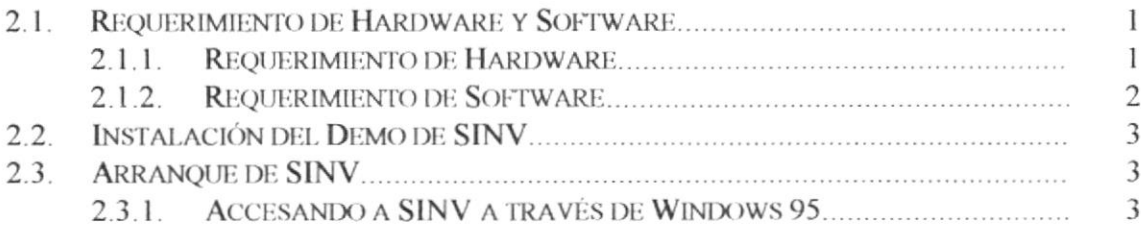

# **CAPÍTULO 3**

# **OPERACIÓN**

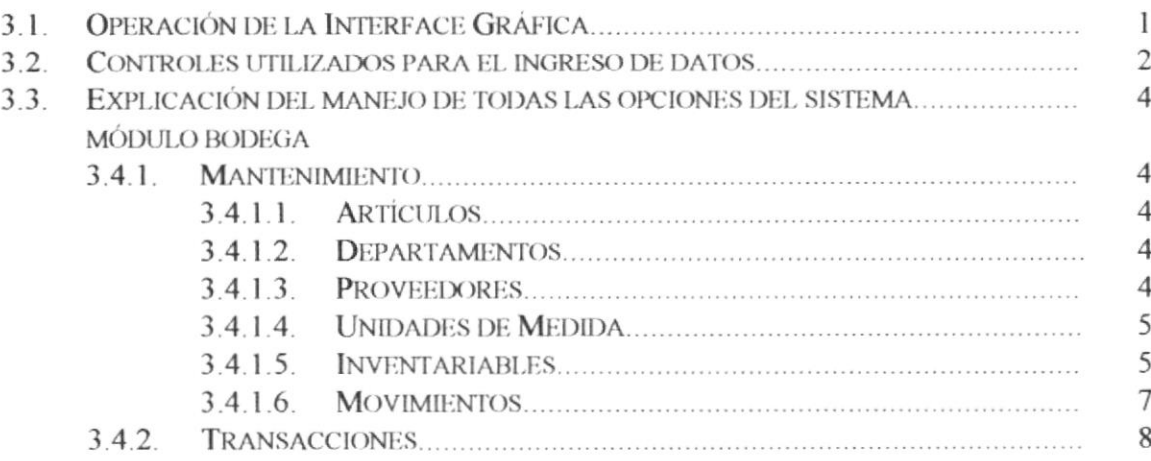

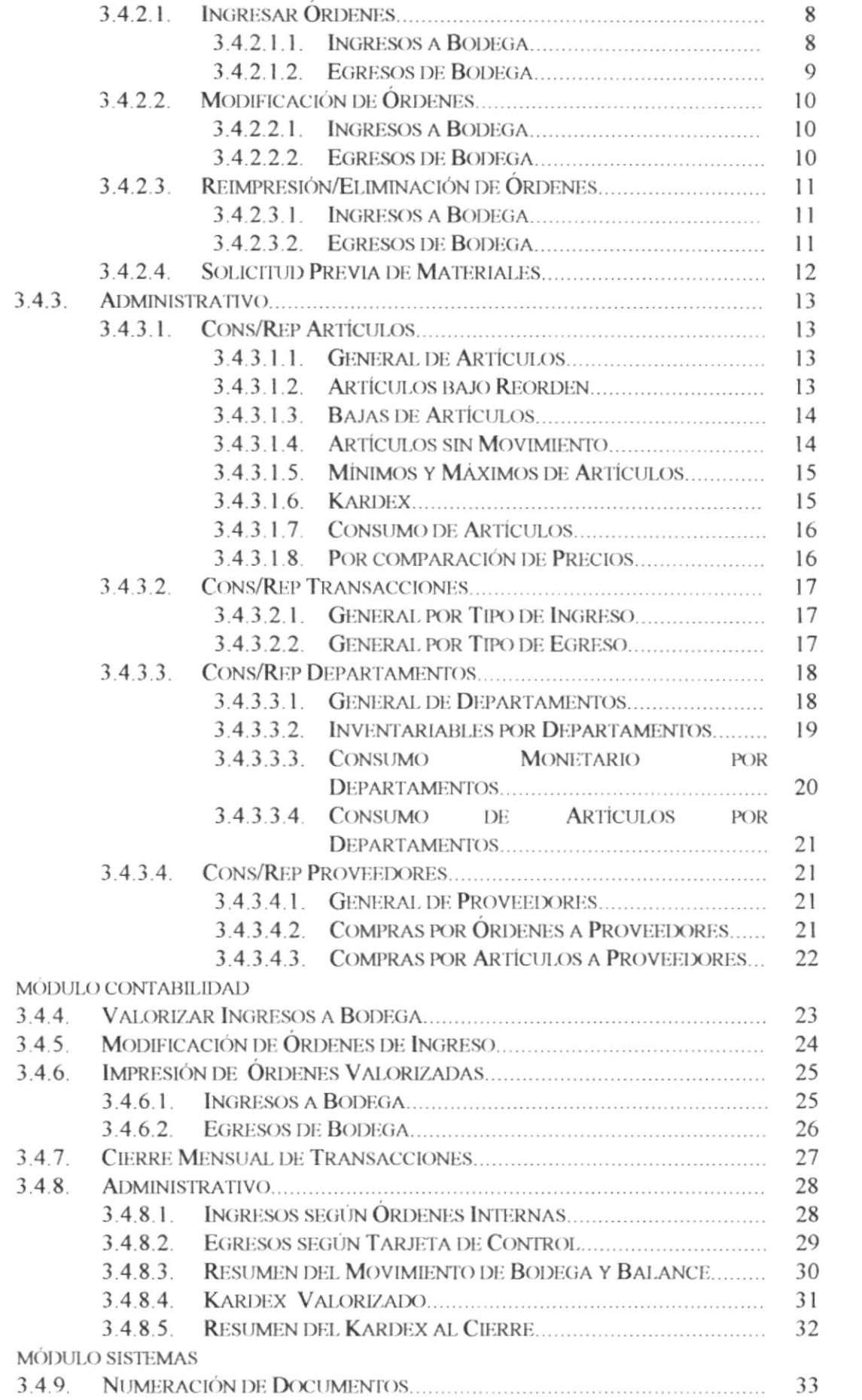

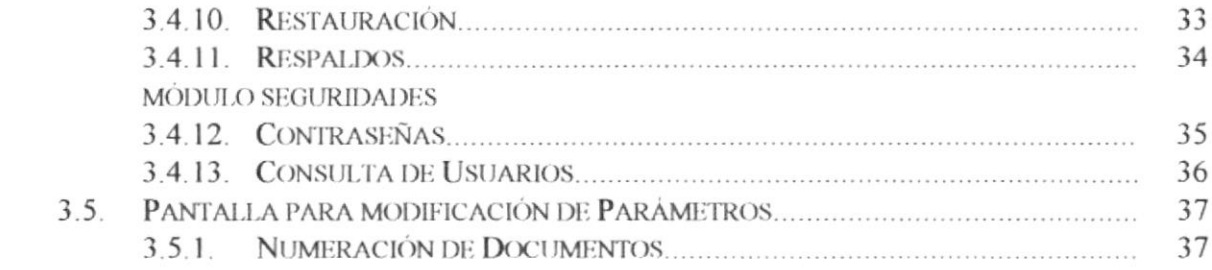

# CAPITULO 1

## **INTRODUCCIÓN**

# 1.1. Generalidades

SINV (Sistema de Inventario) fue diseñado para automatizar el control de la entrada/salida de los artículos en la Bodega, además con su respectiva contabilidad.

SINV facilita todos los procesos de agrupación y reportes de información que requieren los usuarios, en tiempos menores de respuesta y bajo márgenes de confiabilidad mayores.

El Departamento responsable del manejo del Sistema es la Bodega y Contabilidad-Bodega, los cuales deberán administrar la información de cada uno de los artículos.

El presente Manual de Usuario, facilita el manejo de este Sistema, haciendo que el usuario se familiarice con las opciones que se presenten, y de esta manera se logrará el mejor acceso posible, debido a que las opciones del Menú Principal han sido divididos en capítulos, indicando los pasos necesarios para ingresar a cada proceso y así mismo definir los objetivos del mismo.

# 1.2. Objetivos de este Manual

El objetivo de este manual es el de familiarizar y ayudar a las personas involucradas en el manejo de SINV, indicarle que hacer para realizar un proceso, los problemas que pueden presentarse y sus soluciones.

En general, el Manual del Demo de SINV tiene los siguientes propósitos:

- E Opera¡ el equipo de cómputo.
- $✓$  Accesar al Sistema, con su respectiva configuración.
- $✓$  Proveer un conocimiento básico del manejo del SINV,
- $\boxtimes$  Ingresar a cada una de las opciones del Sistema con demostraciones.
- $□$  Cómo esta distribuida la pantalla de datos.
- El Cómo ingresar la información en cada uno de los campos que dispone una pantalla.
- $\boxtimes$  Identificar las consultas y reportes que se generen.

## 13. Organización de este Manual

Este manual está organizado en tres partes principales

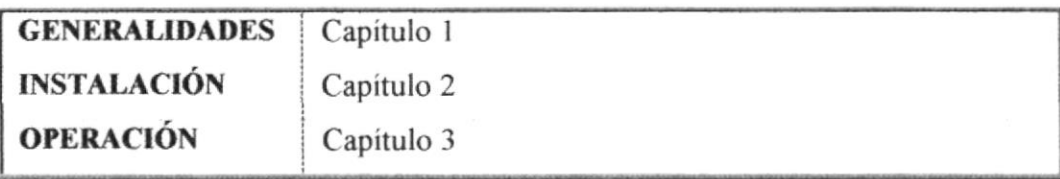

# CAPITULO 2

# **INSTALACIÓN**

## 2.1. Requerimiento de Hardware y Software

#### 2.1.1. Requerimiento de Hardware.

- ⊠ Microprocesador 80586 en adelante con 150 Mhz.
- $\boxtimes$  Minimo de 32 MB de memoria (RAM).
- ⊠ Mínimo de espacio de disco duro de 10 MB para los archivos del Demo de SINV
- $\boxtimes$  Driver de 3 1/2" de alta densidad.
- $\boxtimes$  Monitor a color SVGA resolución 800 x 600.

#### 2.1.2. Requerimiento de Software.

- ⊠ El programa PKUNZIP, debe estar en la carpeta donde se va a guardar los archivos del Demo, dicha carpeta será creada en el explorador de Windows
- $\boxtimes$  El Demo del SINV opera con los siguientes Sistemas operativos:
	- $\checkmark$  Windows 95 en adelante.
- ⊠ Ejecutable del Demo de SINV el cual debe estar en una carpeta creada en el explorador de Windows.

#### Instalación del Demo de SINV  $2.2.$

- 1. Crear una carpeta en la raíz(unidad C:) mediante el explorador de Windows.
- 2. Mediante el explorador de Windows copie el archivo del disco número 1(PKUNZIP) a esta carpeta
- 3. Ir al DOS.
- 4. El prompt del DOS en ese momento es "c: $\>$  Windows".
- 5. Digite "cd..", luego presione ENTER. Con el fin de salir del directorio del Windows.
- 6. Digite cd <nombre de carpeta>, luego presione ENTER. Con el fin de ingresar a la carpeta que creó anteriormente.
- 7. Inserte el disquete número 1(DEMO).
- 8. Ejecute el siguiente comando: "pkunzip a \demo.zip".
- 9. Luego cuando la pantalla pare, inserte el número de disquete que le indique la computadora. Y presione cualquier tecla.
- 10. Cuando termine las operaciones con los disquetes, regrese a la pantalla de Windows.

## 2.3. Arranque del Demo de SINV

Iniciar el Demo de SINV es automáticamente sencillo. Simplemente siga las instrucciones que se indican a continuación:

#### 2.3.1. Accesando a SINV a través de Windows 95

- 1. Ejecute Windows 95.
- $\overline{2}$ Abrir el explorador del Windows y abrir la carpeta creada para el demo
- Dé doble clic en el archivo DEMO EXE  $3<sub>1</sub>$

# 3.1. OPERACIÓN DE LA INTERFACE GRÁFICA.

Las pantallas del Sistema de Inventario están formadas de la cabecera, cuerpo y una línea para los mensajes al final de la pantalla.

A continuación se presenta una pantalla en la cual se explica las partes de la misma:

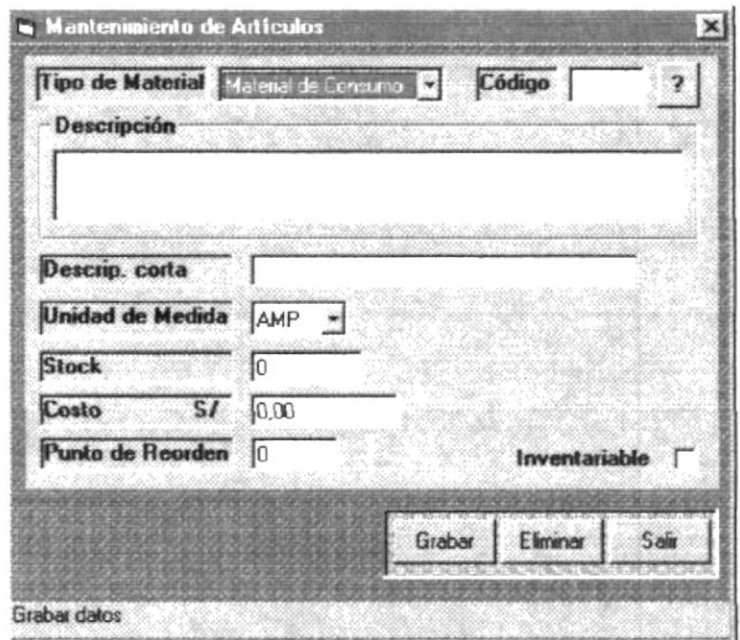

#### 3.1.1 Cabecera.

Es una línea que contiene el nombre de la pantalla.

#### 3.1.2 Cuerpo.

Esta formado por todos los campos de ingreso y consulta de datos.

#### 3.1.3 Mensajes/Opciones.

Línea destinada para las opciones de la pantalla.

#### 3.2. CONTROLES UTILIZADOS PARA EL INGRESO DE DATOS.

Antes de que empiece a utilizar el Sistema tiene que saber la función que desempeñan las siguientes teclas:

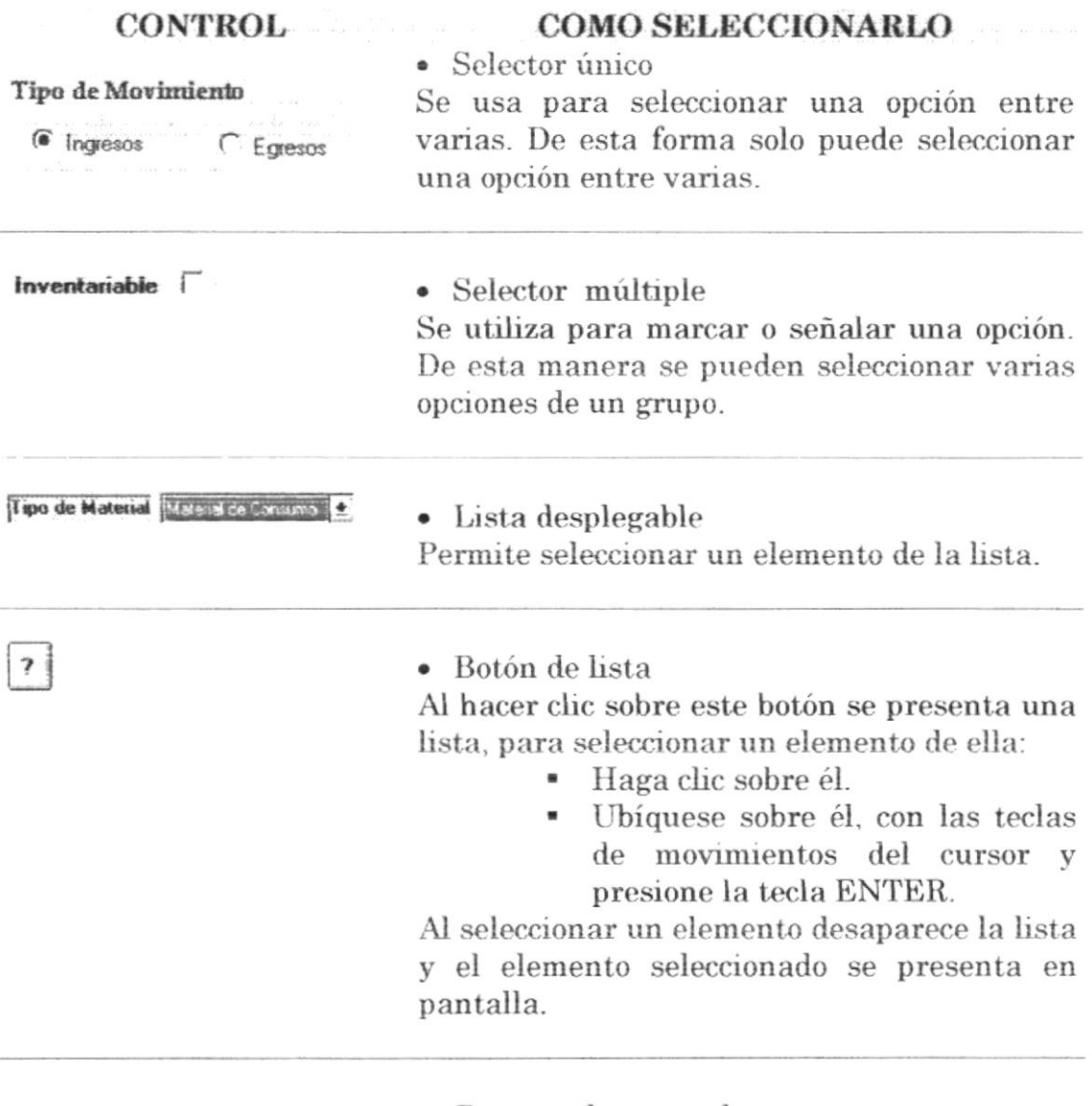

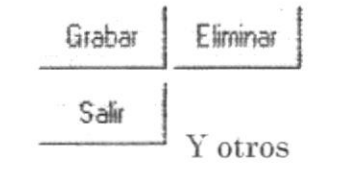

#### • Botones de comandos

Los botones realizan diversas funciones, por ejemplo, presentan otra pantalla, realizan algún proceso, cancelan algún proceso, presentan datos y otros.

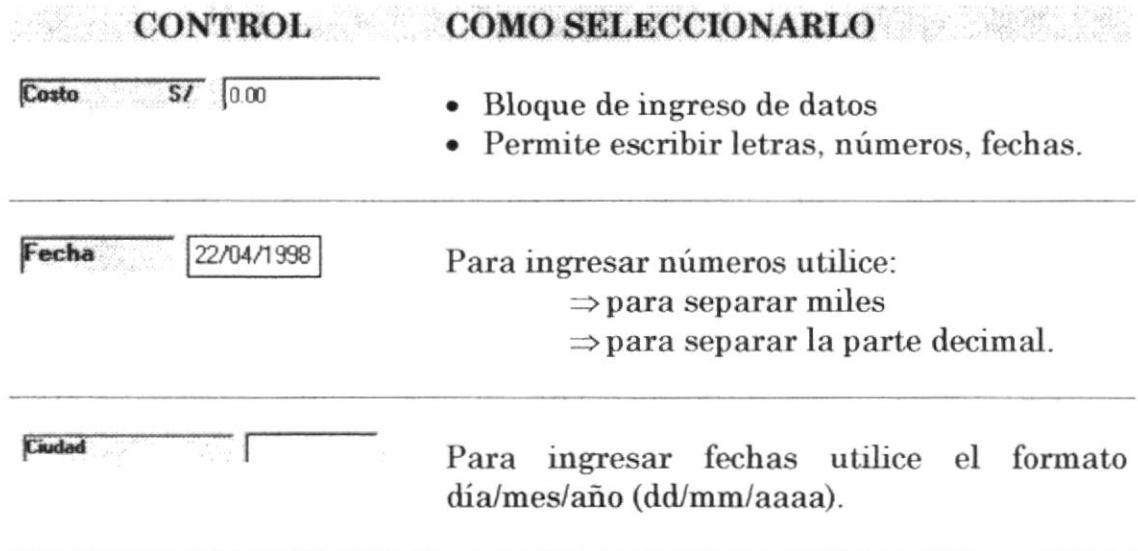

## 3.3. EXPLICACIÓN DEL MANEJO DE TODAS LAS OPCIONES **DEL SISTEMA.**

# **MÓDULO BODEGA**

#### 3.3.1. MANTENIMIENTO

#### 3.3.1.1. Artículos

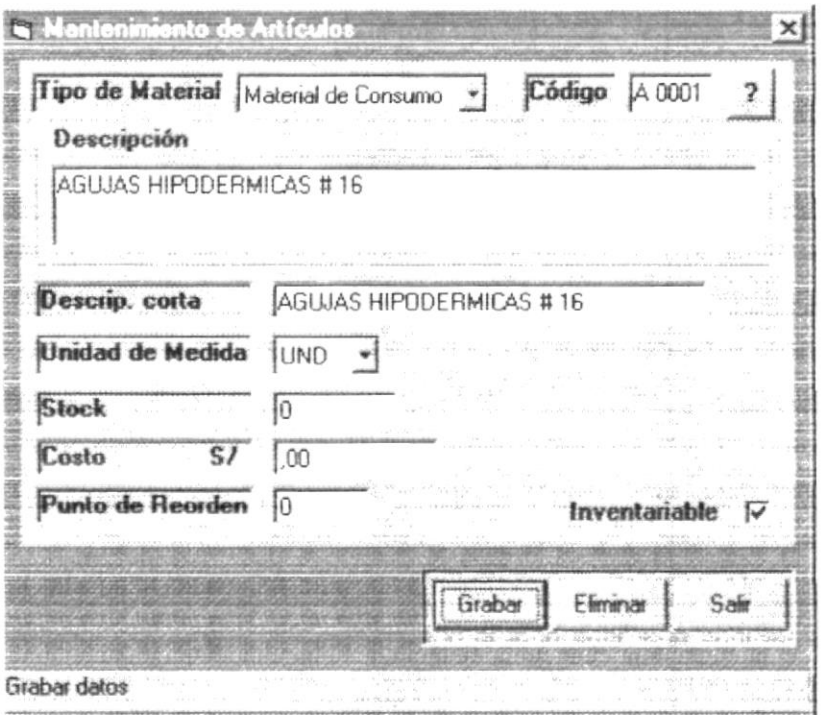

Si desea ver el vídeo dé un clic en el botón con dicho nombre, durante el transcurso del video usted verá el manejo de la siguiente pantalla:

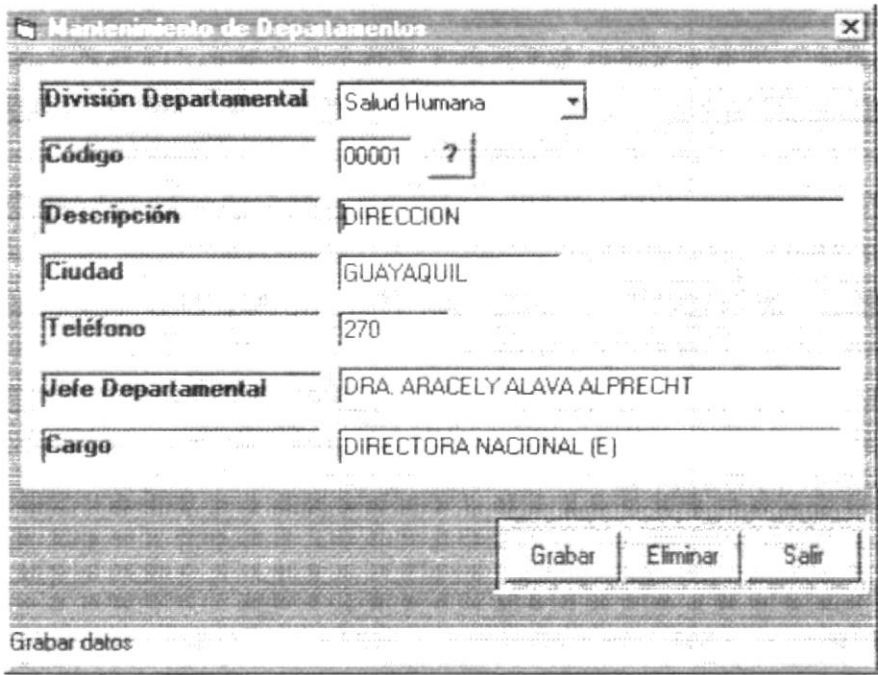

#### 3.3.1.3. Proveedores

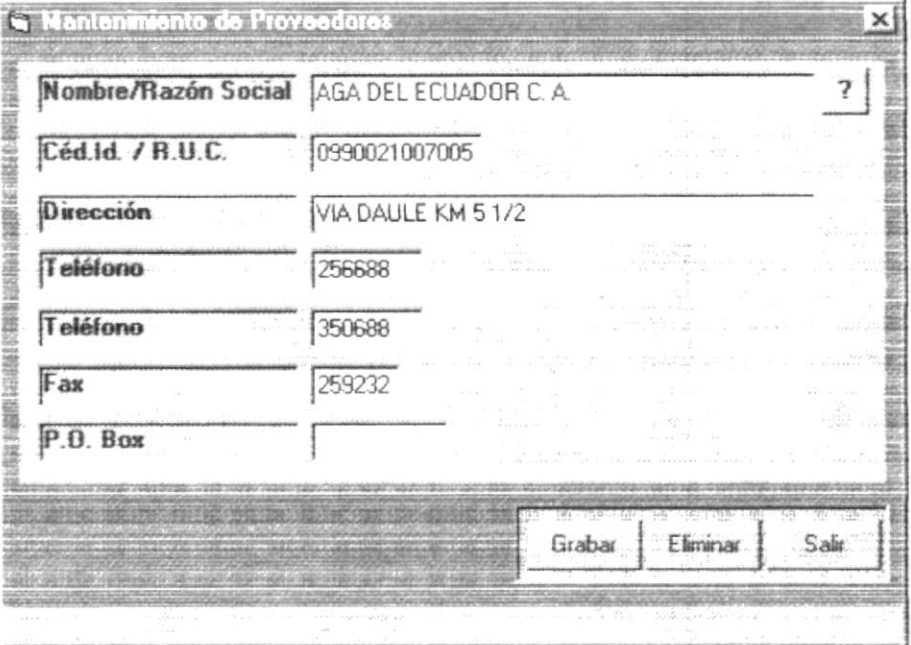

#### 3.3.1.4. Unidades de Medida

Si desea ver el vídeo dé un clic en el botón con dicho nombre, durante el transcurso del vídeo usted verá el manejo de la siguiente pantalla:

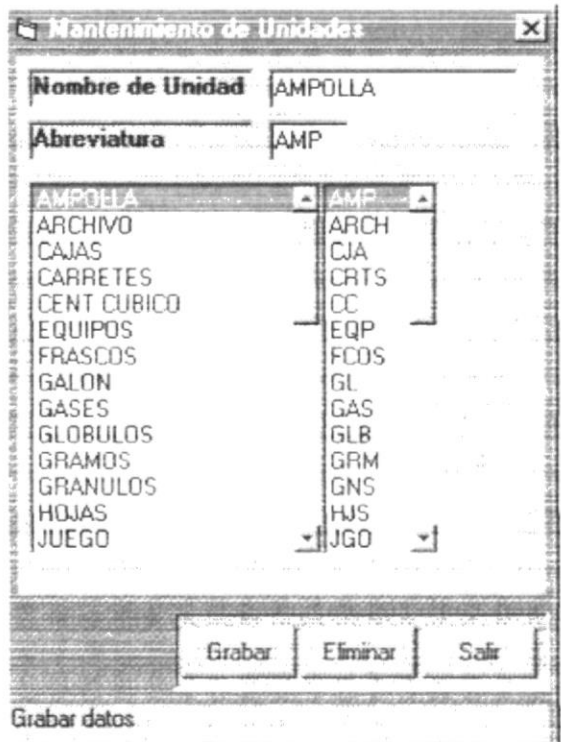

#### 3.3.1.5. Inventariables

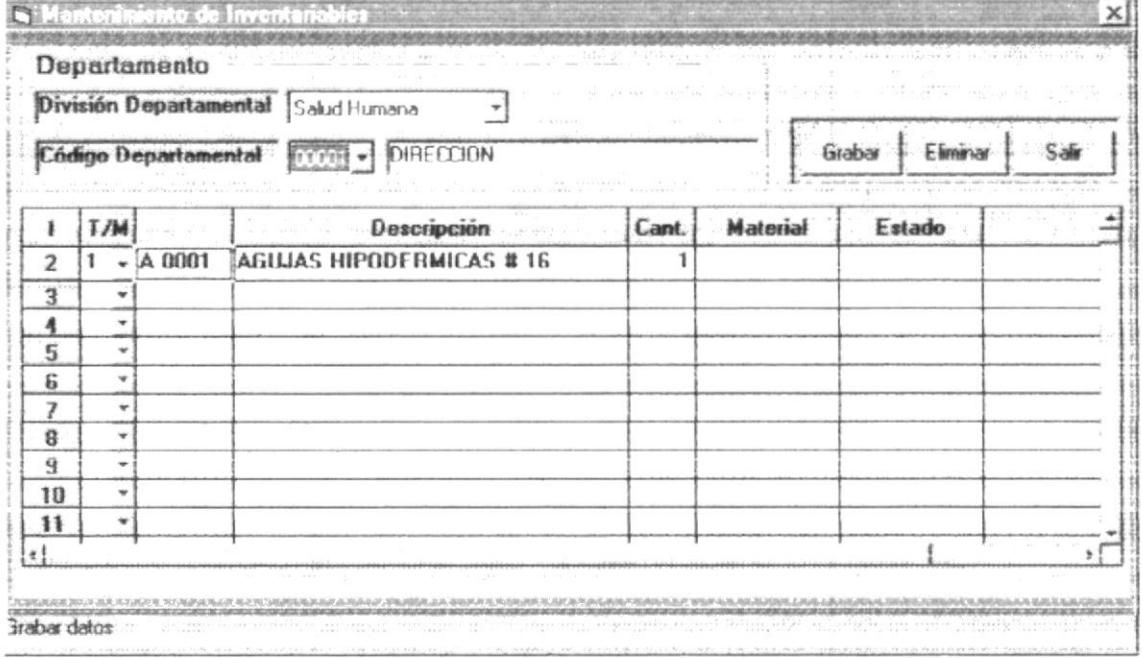

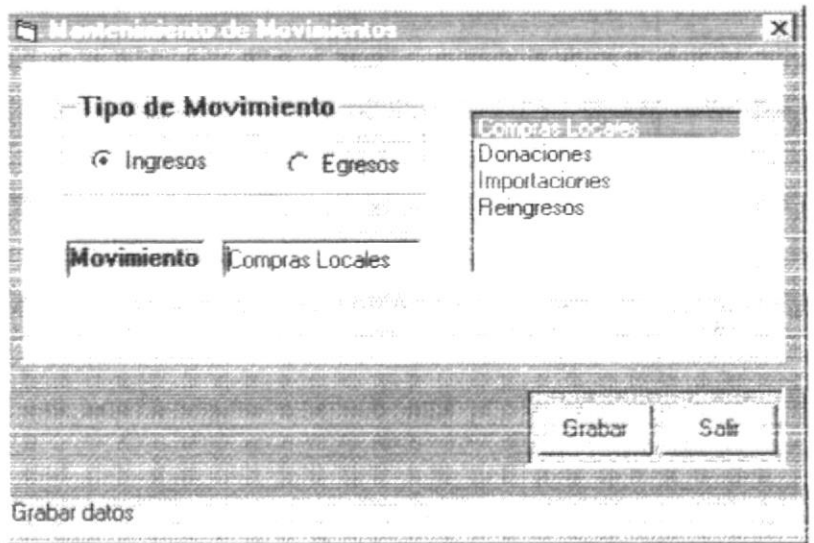

#### 3.3.2. TRANSACCIONES

# 3.3.2.1. Ingresar Órdenes

#### 3.3.2.1.1. Ingresos a Bodega

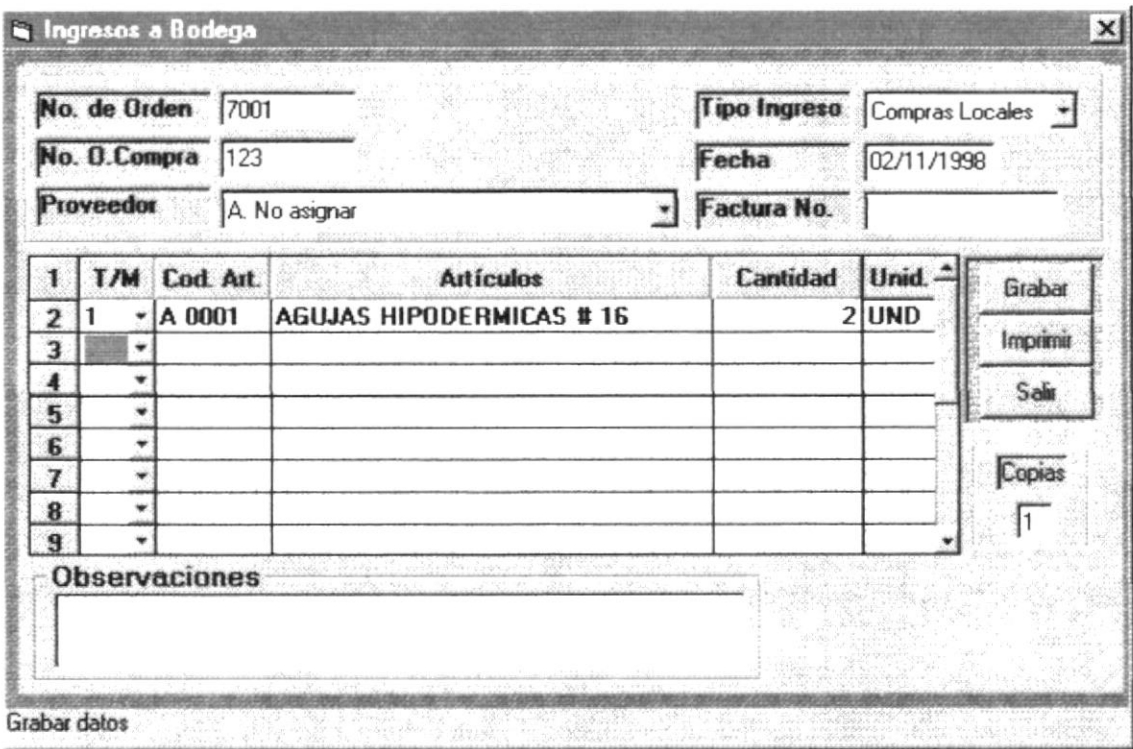

#### 3.3.2.1.2. Egresos de Bodega

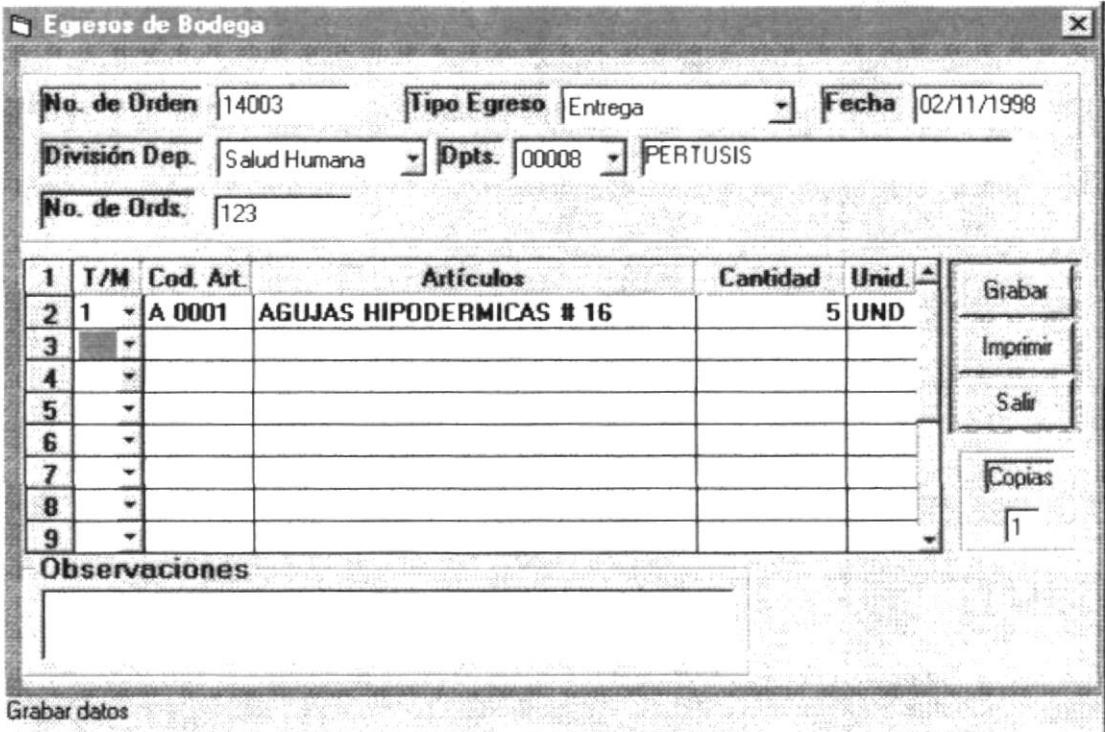

## 3.3.2.2. Modificación de Órdenes

#### 3.3.2.2.1. Ingresos a Bodega

Si desea ver el vídeo dé un clic en el botón con dicho nombre, durante el transcurso del vídeo usted verá el manejo de la siguiente pantalla:

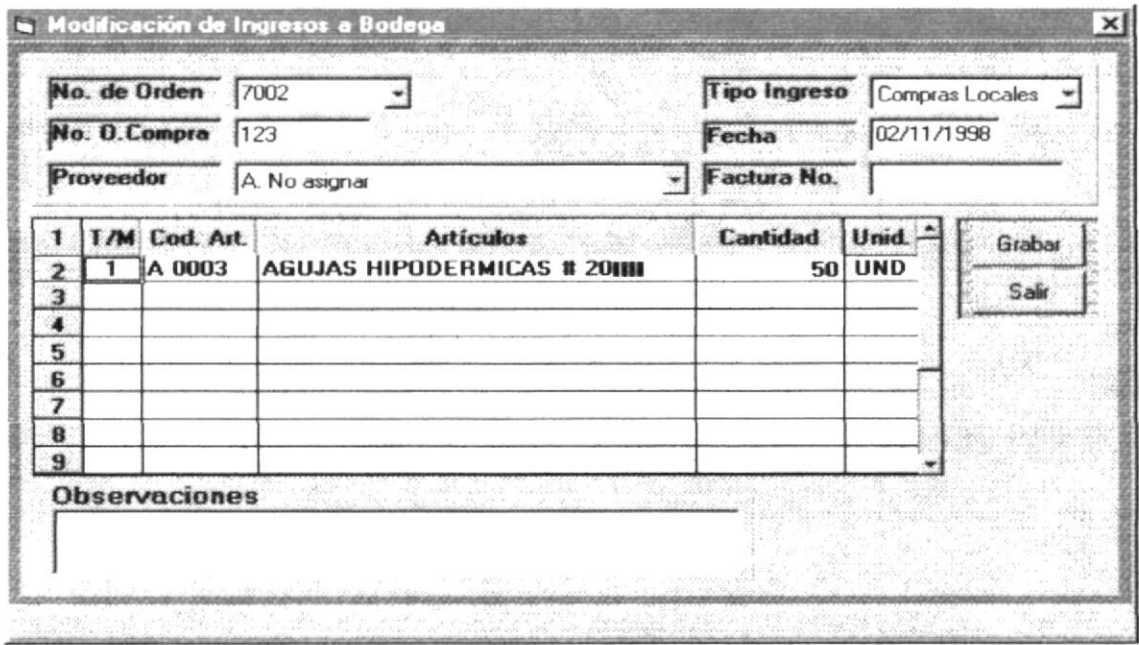

#### 3.3.2.2.2. Egresos de Bodega

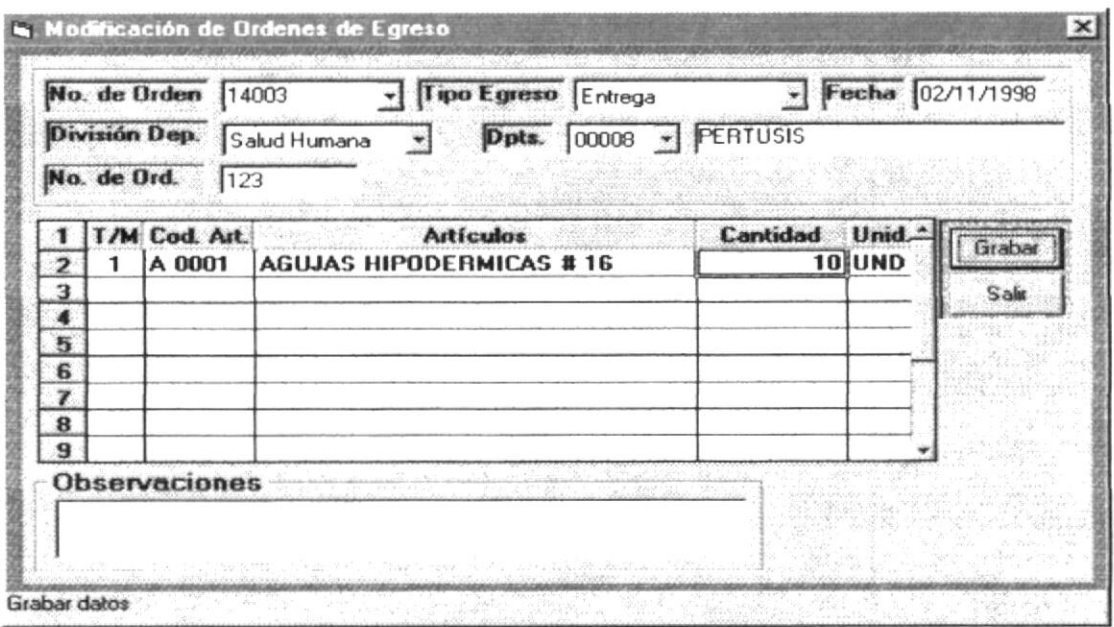

# 3.3.2.3. Reimpresión/Eliminación de Órdenes

#### 3.3.2.3.1. Ingresos a Bodega

Si desea ver el vídeo dé un clic en el botón con dicho nombre, durante el transcurso del vídeo usted verá el manejo de la siguiente pantalla:

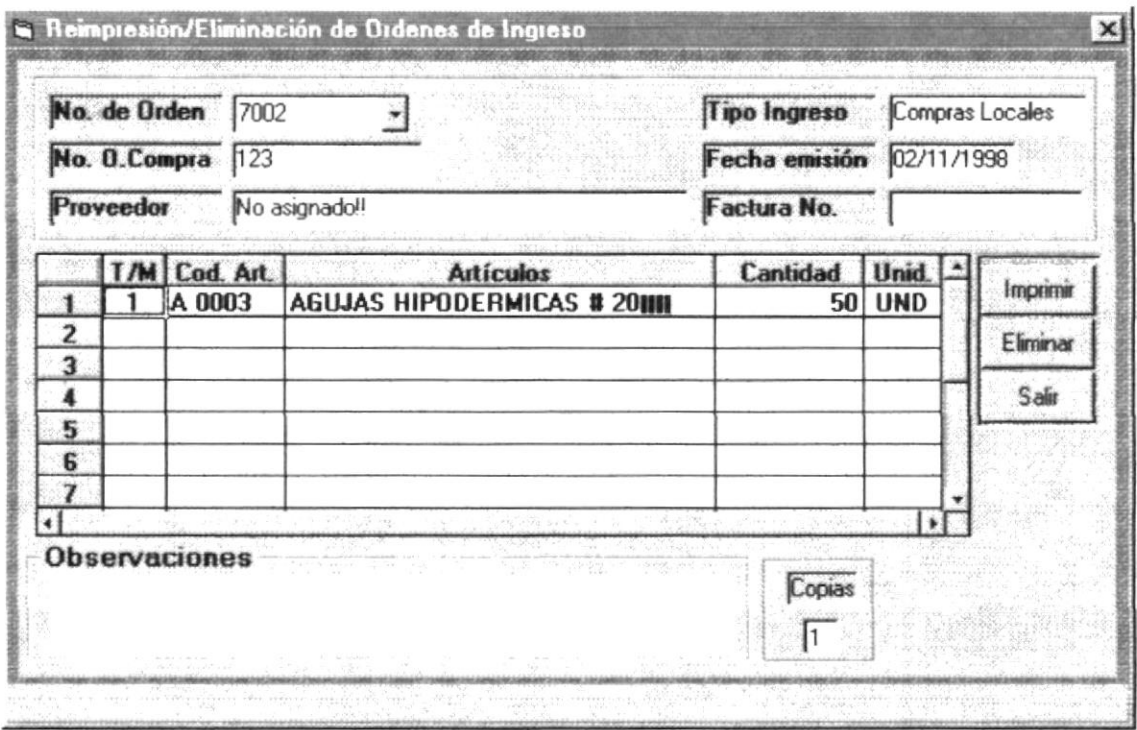

#### 3.3.2.3.2. Egresos de Bodega

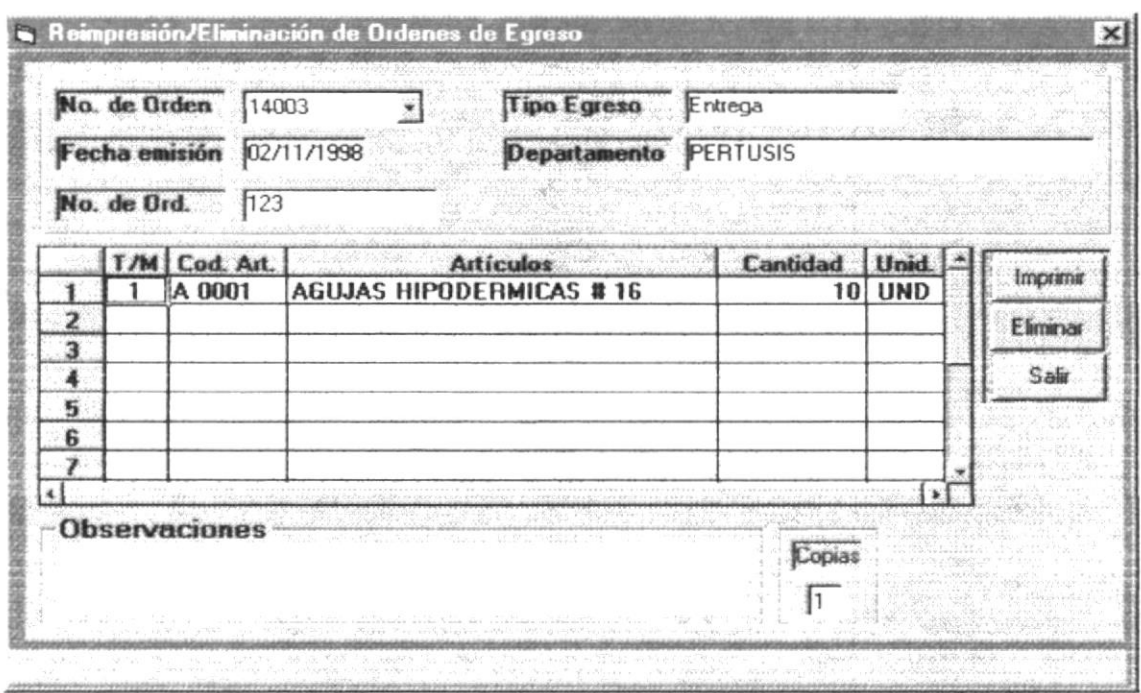

## 3.3.2.4. Solicitud Previa de Materiales

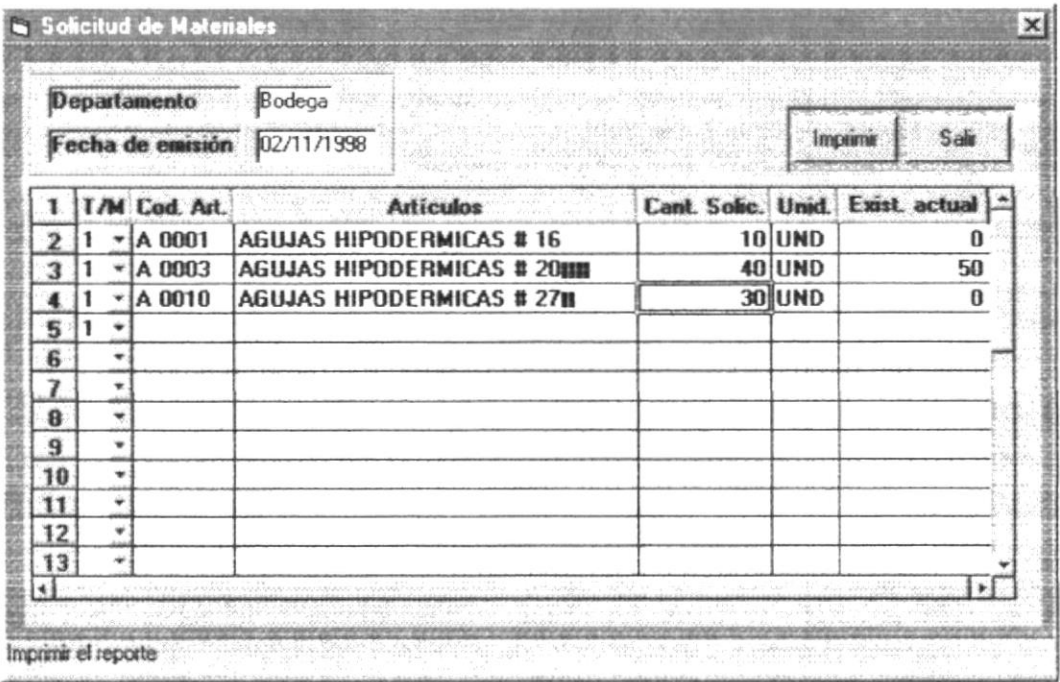

# 3.3.3. ADMINISTRATIVO

# 3.3.3.1. Cons/Rep Artículos

# 3.3.3.1.1. General de Artículos

Si desea ver el vídeo dé un clic en el botón con dicho nombre, durante el transcurso del vídeo usted verá el manejo de la siguiente pantalla:

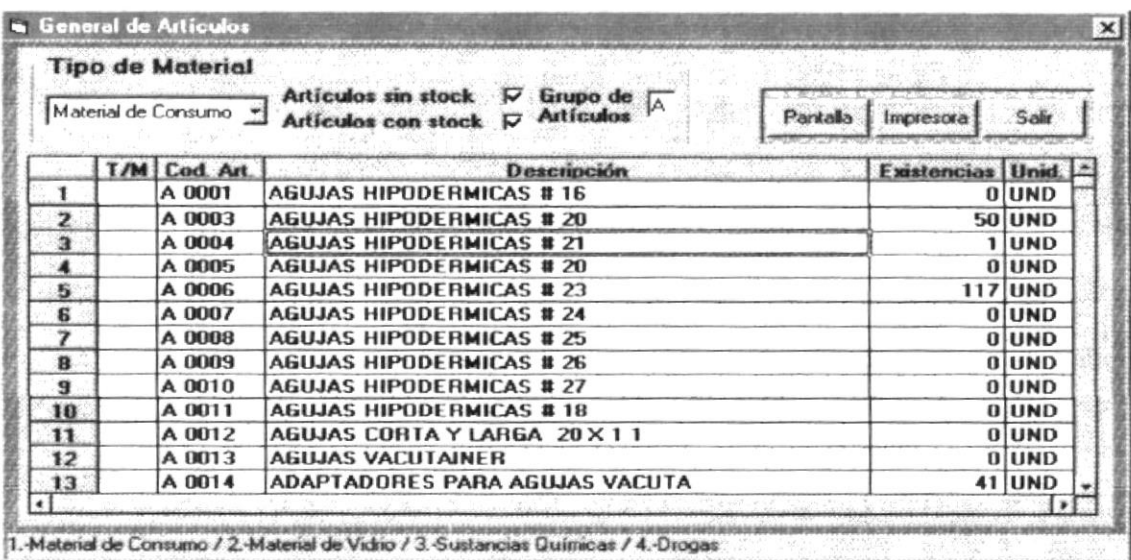

# 3.3.3.1.2. Artículos bajo Reorden

Lista de artículos en los que su stock ha llegado a ser igual o menor al reorden ingresado.

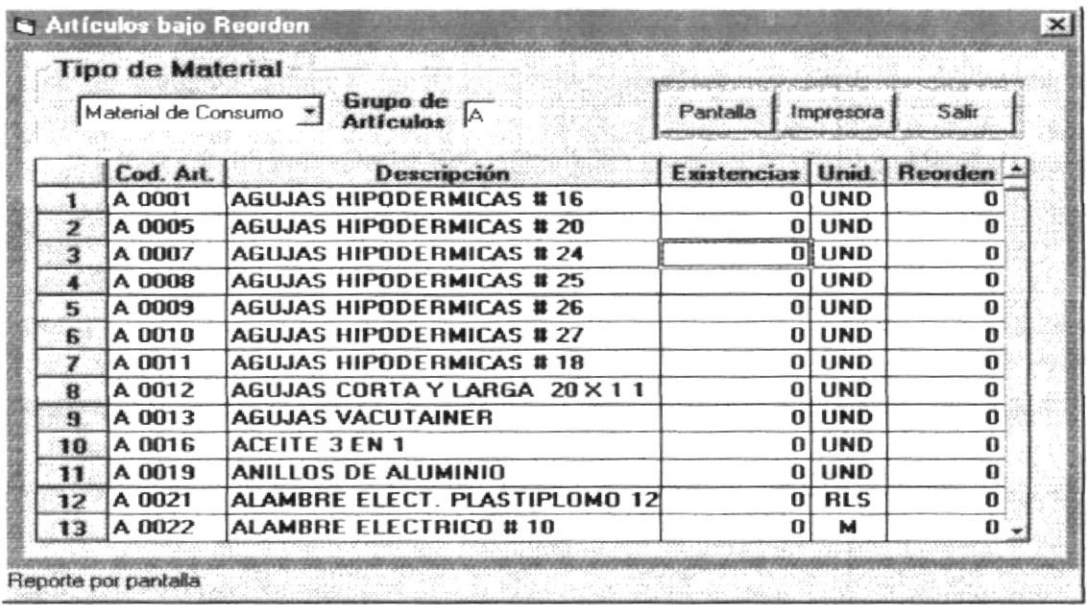

#### 3.3.3.1.3. Bajas de Artículos

Si desea ver el vídeo dé un clic en el botón con dicho nombre, durante el transcurso del vídeo usted verá el manejo de la siguiente pantalla:

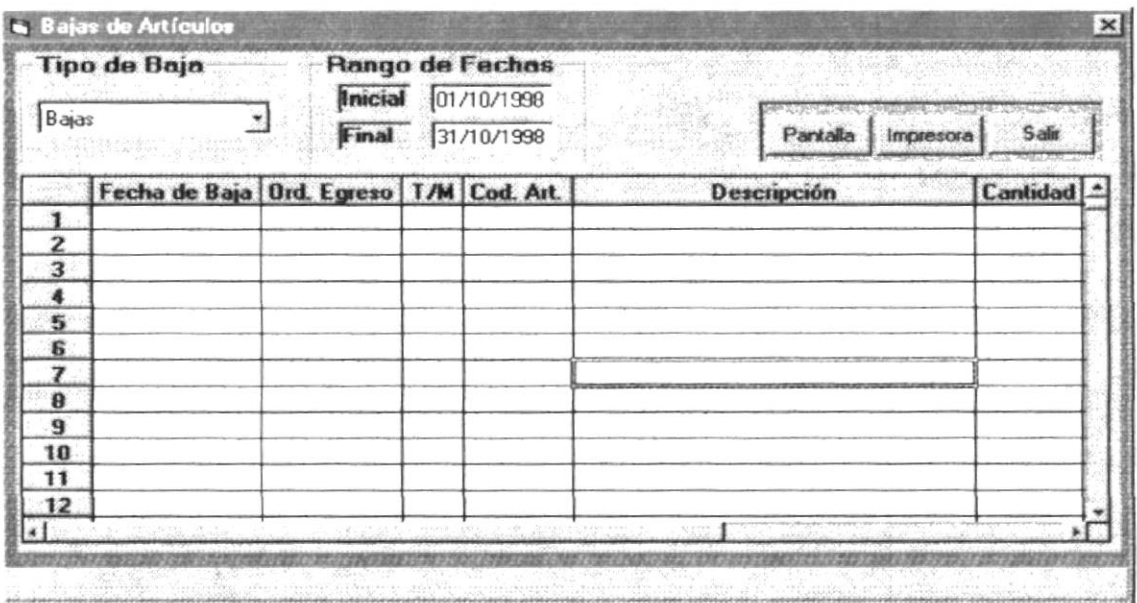

### 3.3.3.1.4. Artículos sin Movimiento

Lista de artículos de acuerdo a una letra ingresada, que no han tenido movimiento por rango de fechas

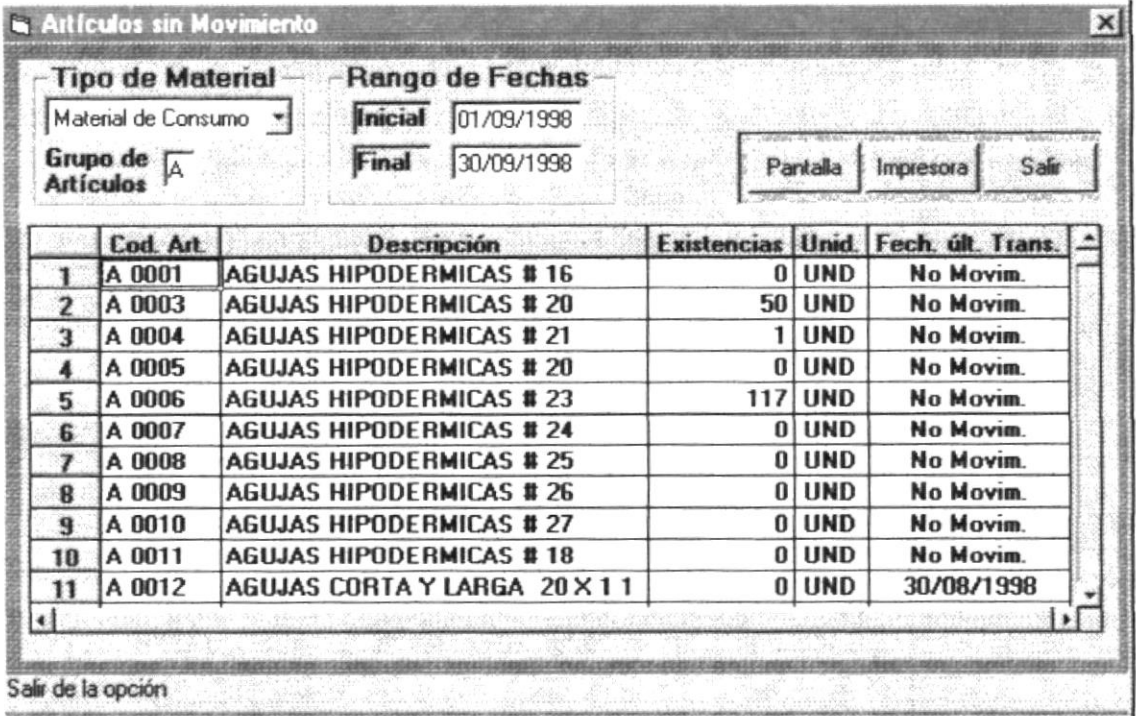

#### 3.3.3.1.5. Mínimos y Máximos de Artículos

Si desea ver el vídeo dé un clic en el botón con dicho nombre, durante el transcurso del vídeo usted verá el manejo de la siguiente pantalla:

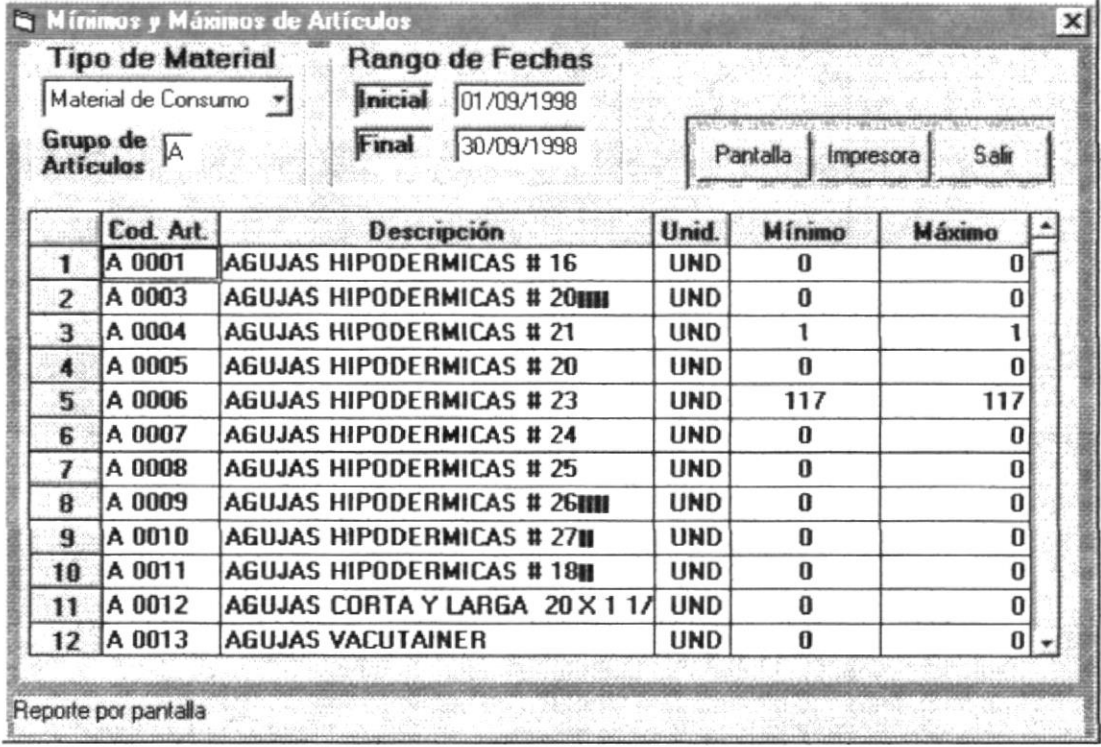

#### 3.3.3.1.6. Kardex

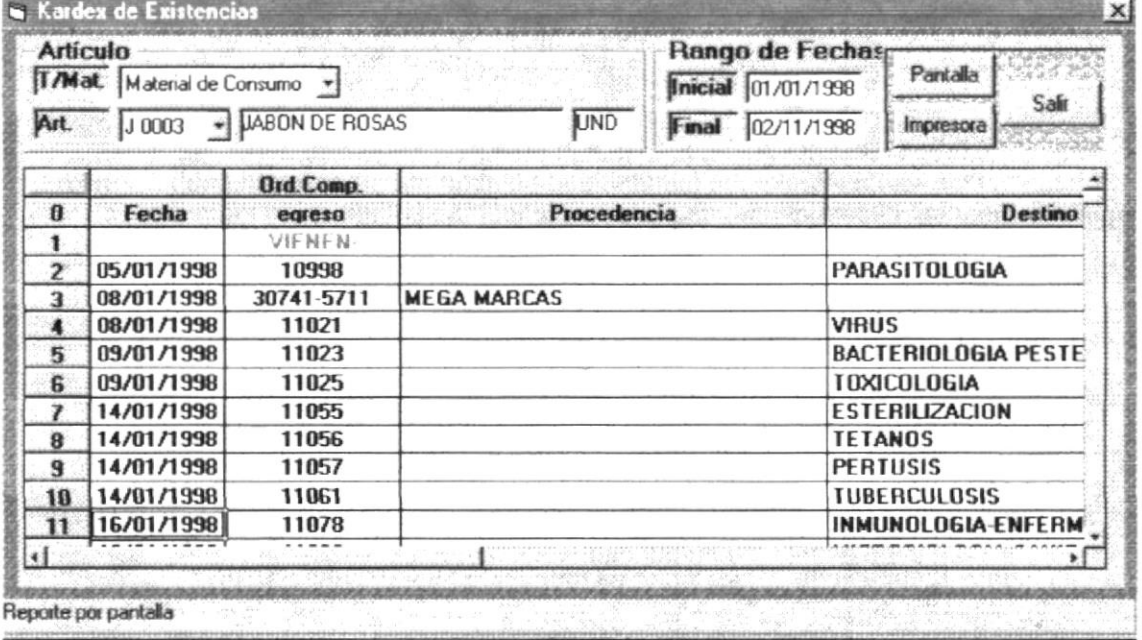

#### 3.3.3.1.7. Consumo de Artículos

Si desea ver el vídeo dé un clic en el botón con dicho nombre, durante el transcurso del video usted verá el manejo de la siguiente pantalla:

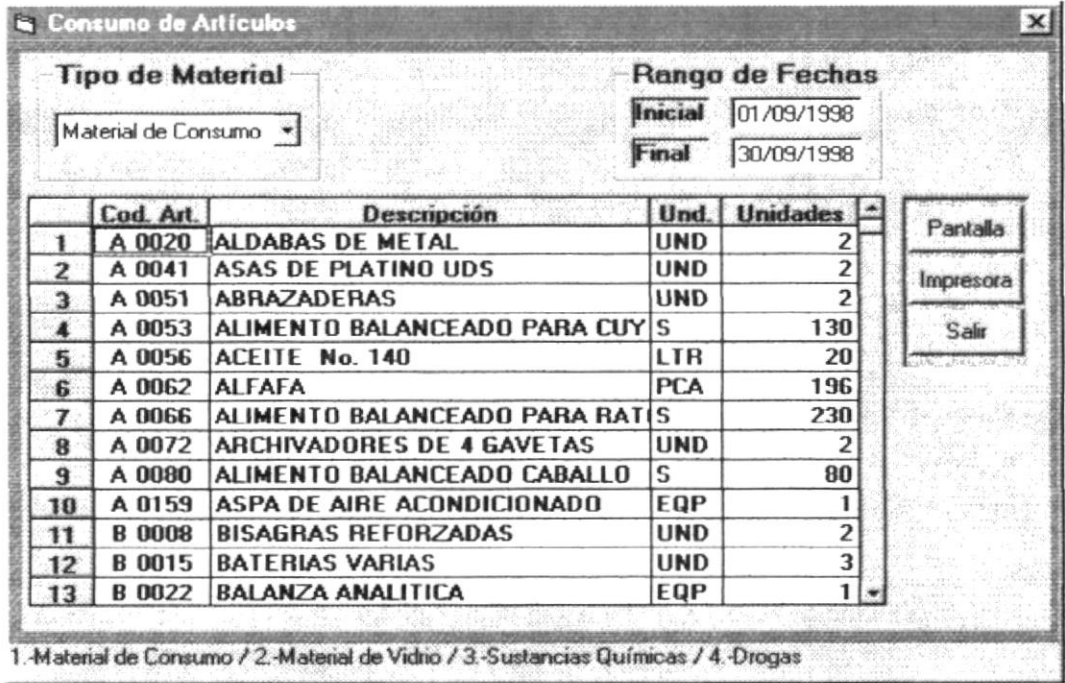

#### 3.3.3.1.8. Por Comparación de Precios

Lista de proveedores por rango de fechas de un artículo determinado, con el respectivo precio promediado.

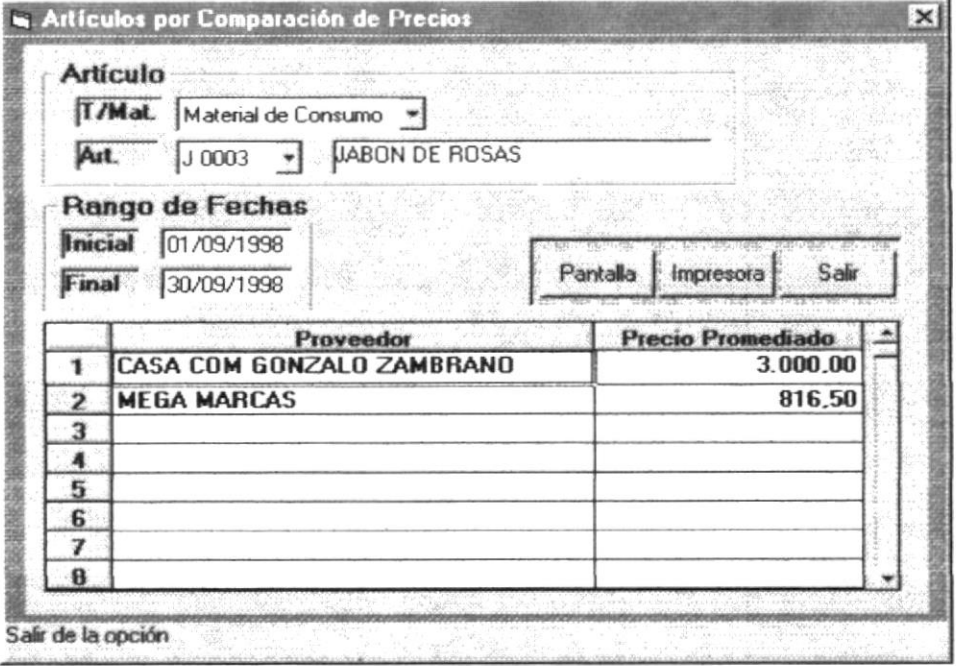

## 3.3.4.1. Cons/Rep Transacciones

#### 3.3.4.1.1. General por Tipo de Ingreso

Si desea ver el vídeo dé un clic en el botón con dicho nombre, durante el transcurso del vídeo usted verá el manejo de la siguiente pantalla:

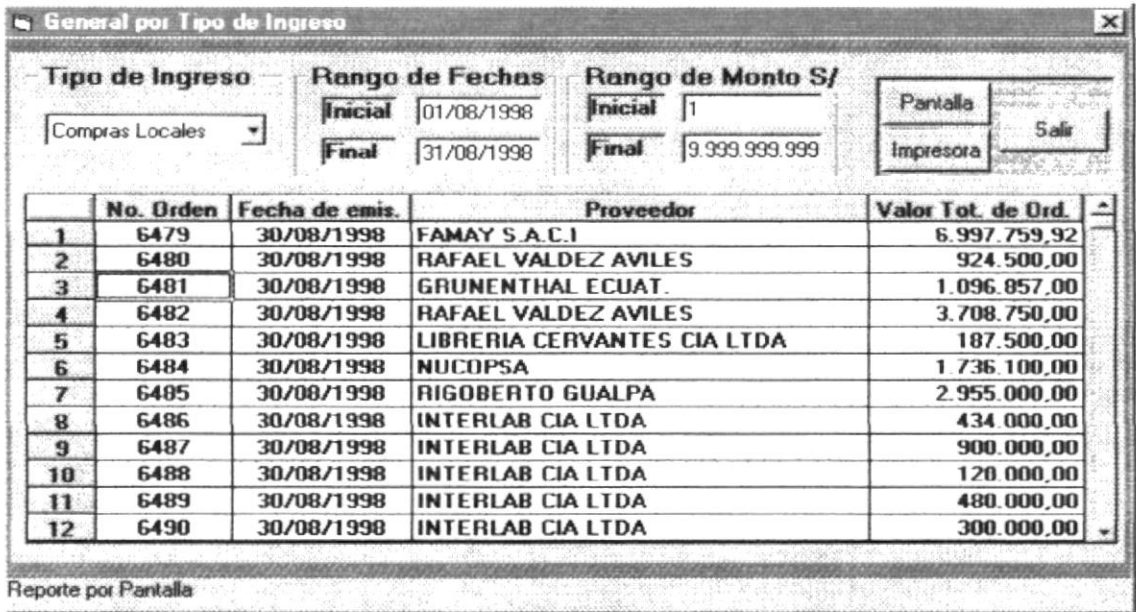

#### 3.3.4.1.2. General por Tipo de Egreso

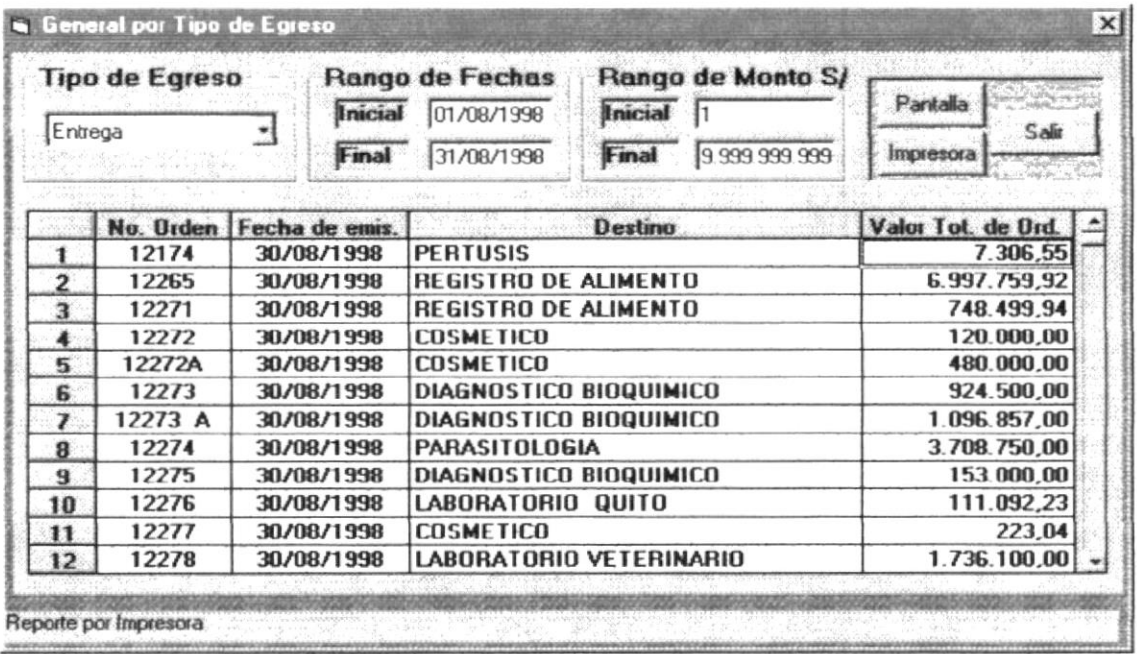

#### 3.3.5.1. Cons/Rep Departamentos

#### 3.3.5.1.1. General de Departamentos

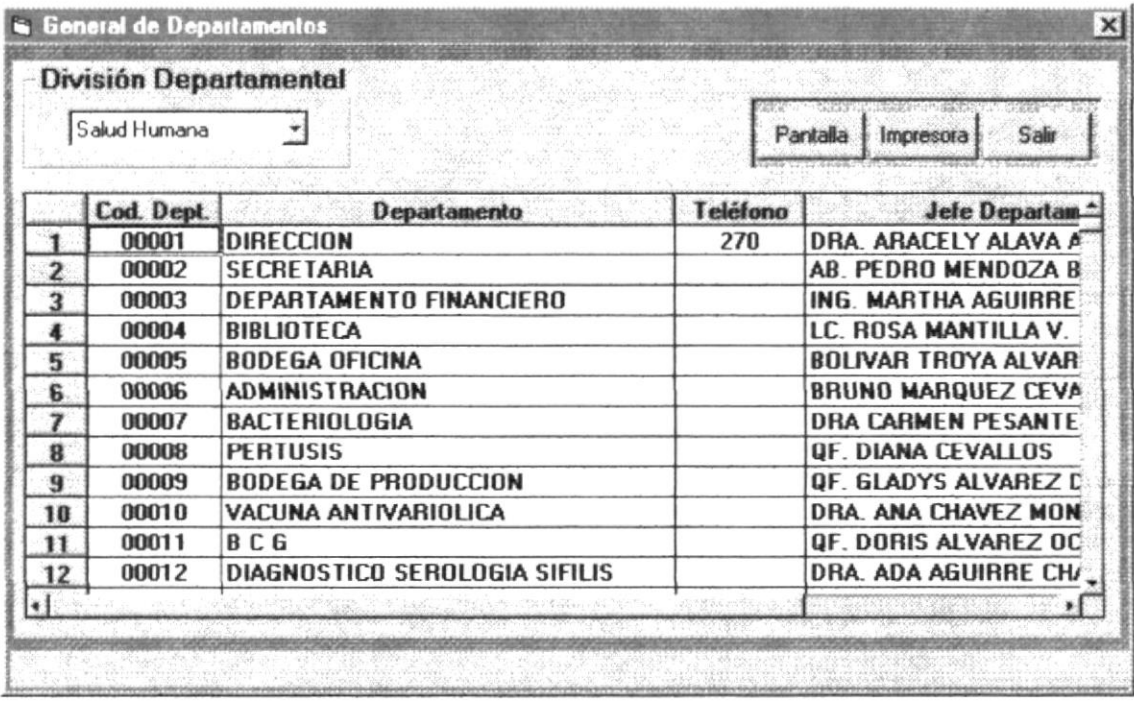

#### 3.3.5.1.2. Inventariables por Departamentos

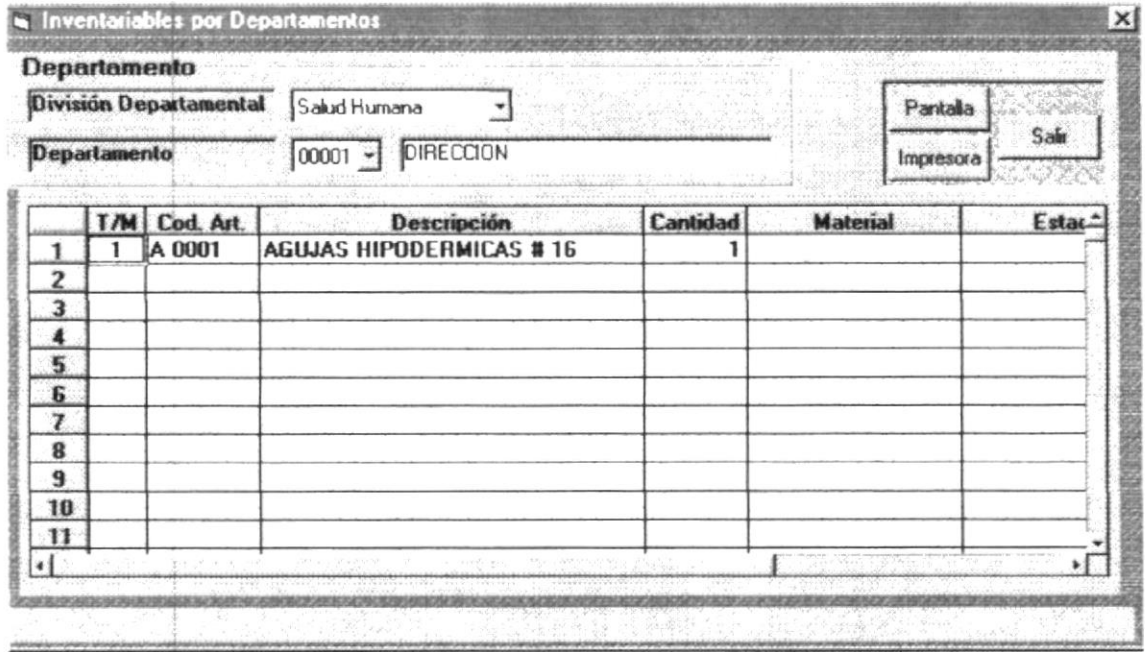

Si desea ver el vídeo dé un clic en el botón con dicho nombre, durante el transcurso del vídeo usted verá el manejo de la siguiente pantalla:

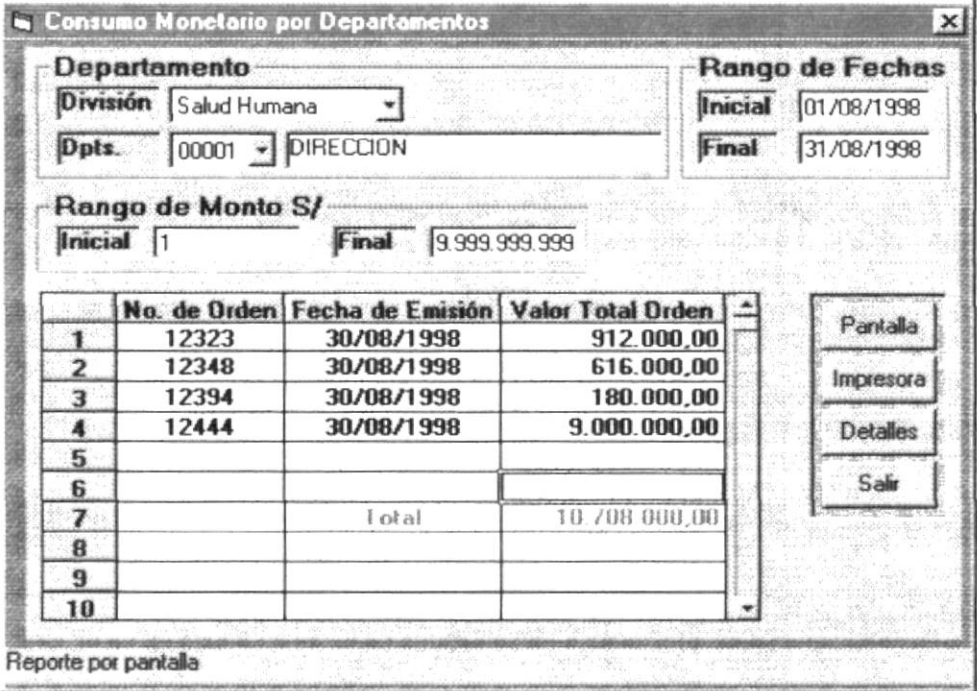

#### 3.3.5.1.4. Consumo de Artículos por Departamentos

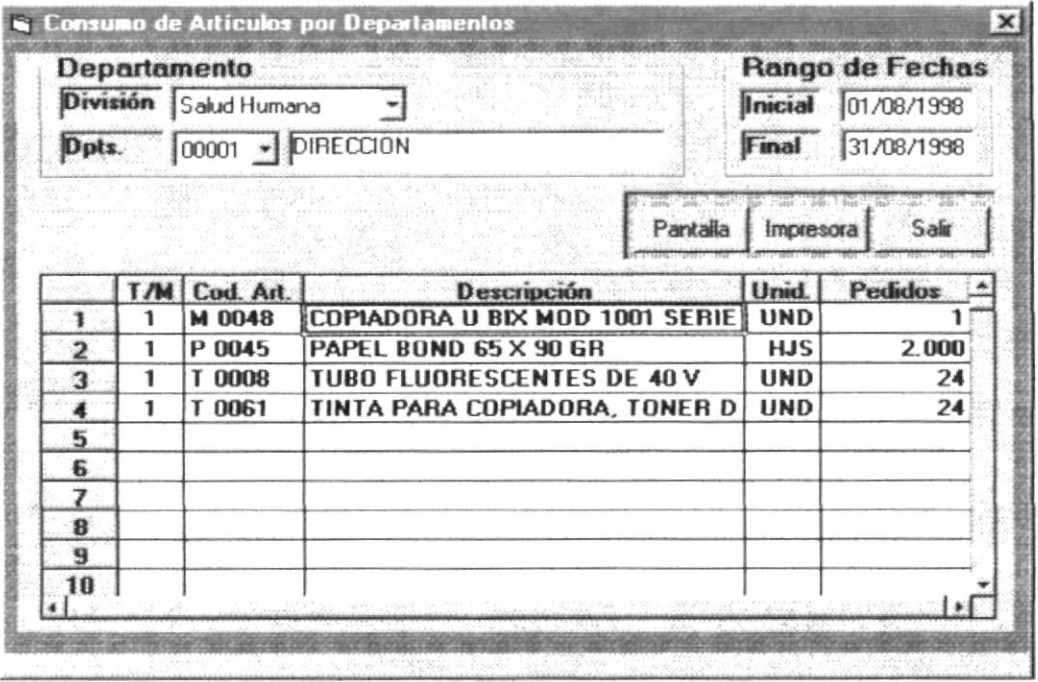

## 3.3.6.1. Cons/Rep Proveedores

#### 3.3.6.1.1. General de Proveedores

Si desea ver el vídeo dé un clic en el botón con dicho nombre, durante el transcurso del vídeo usted verá el manejo de la siguiente pantalla:

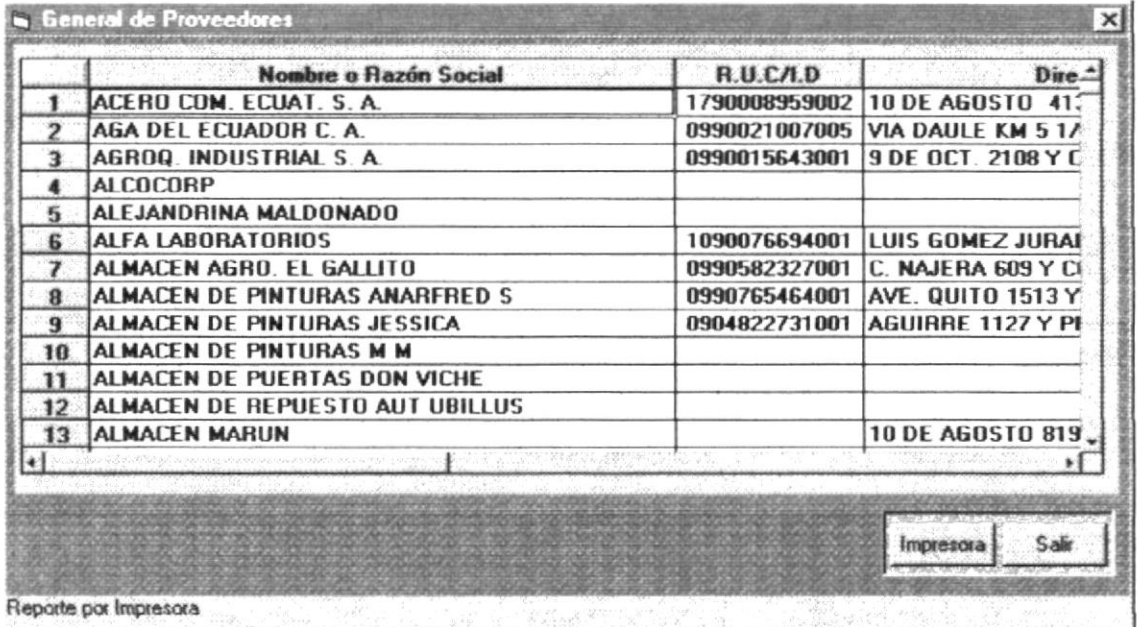

# 3.3.6.1.2. Compras por Órdenes de Proveedores

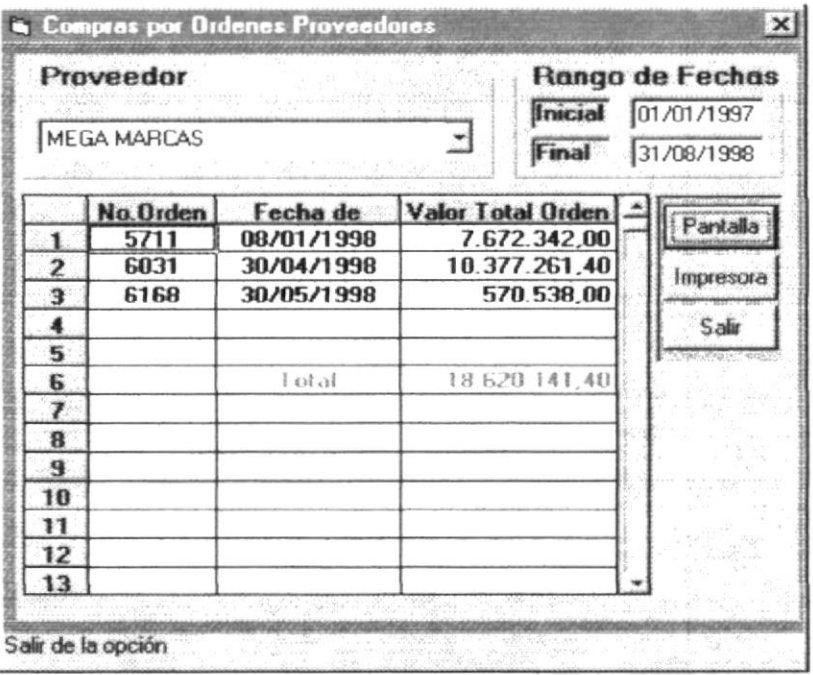

#### 3.3.6.1.3. Compras por Artículos a Proveedores

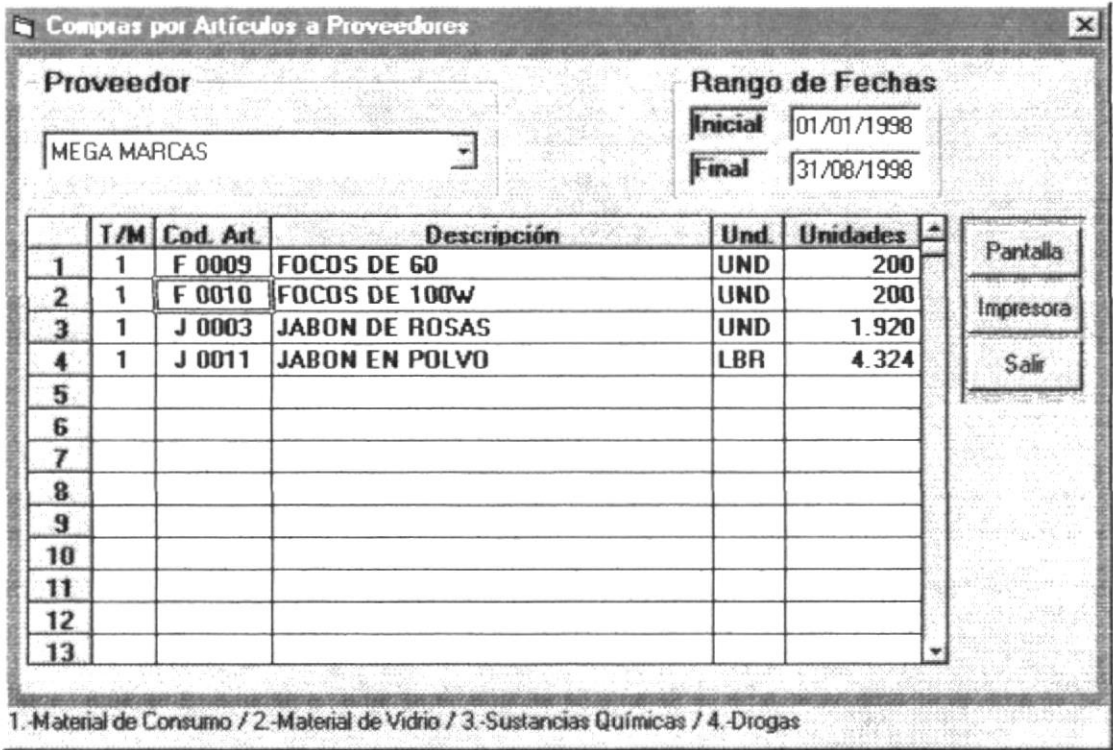

## **MÓDULO CONTABILIDAD**

#### 3.3.4. Valorizar Ingresos a Bodega

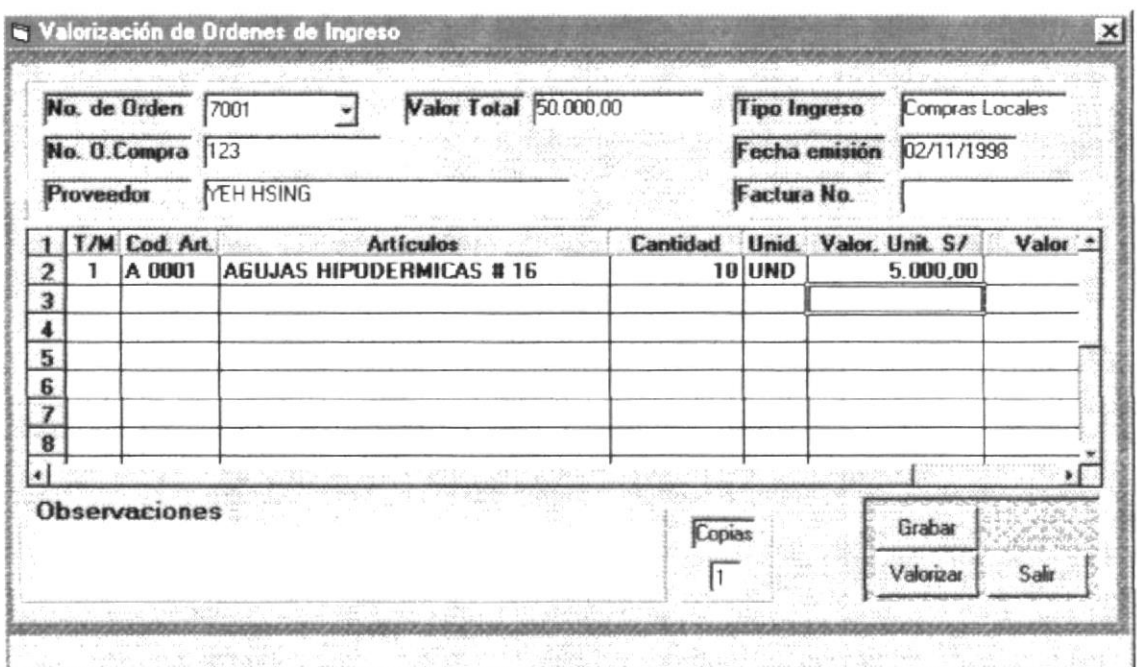

# 3.3.5. Modificación de Órdenes de Ingreso

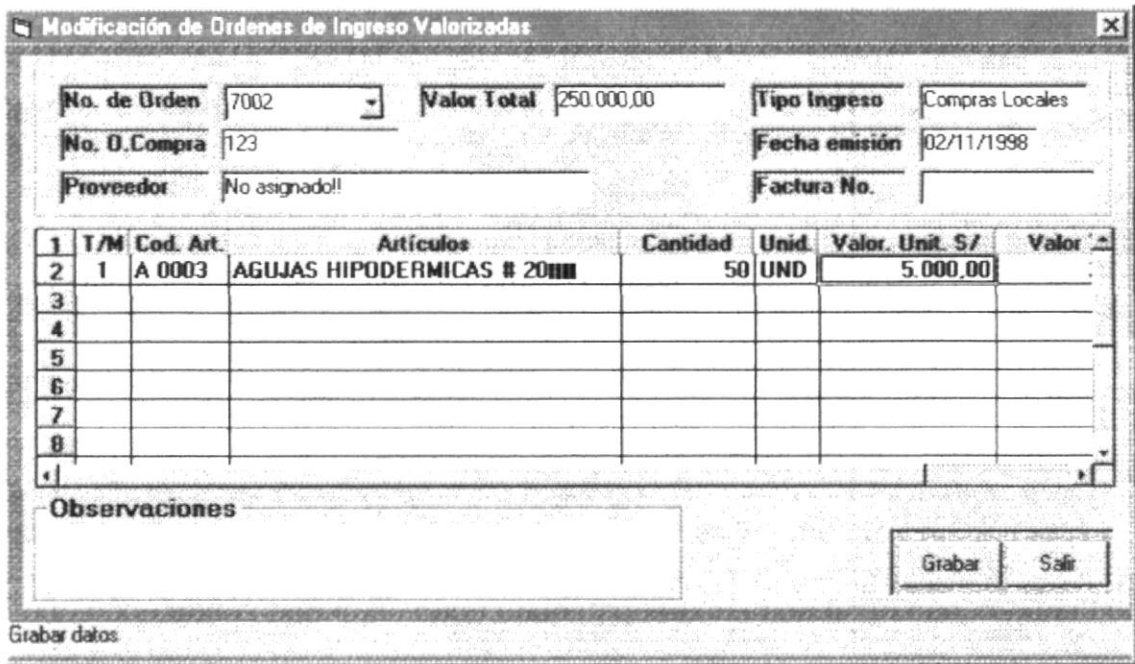

#### 3.3.6.1. Ingresos a Bodega

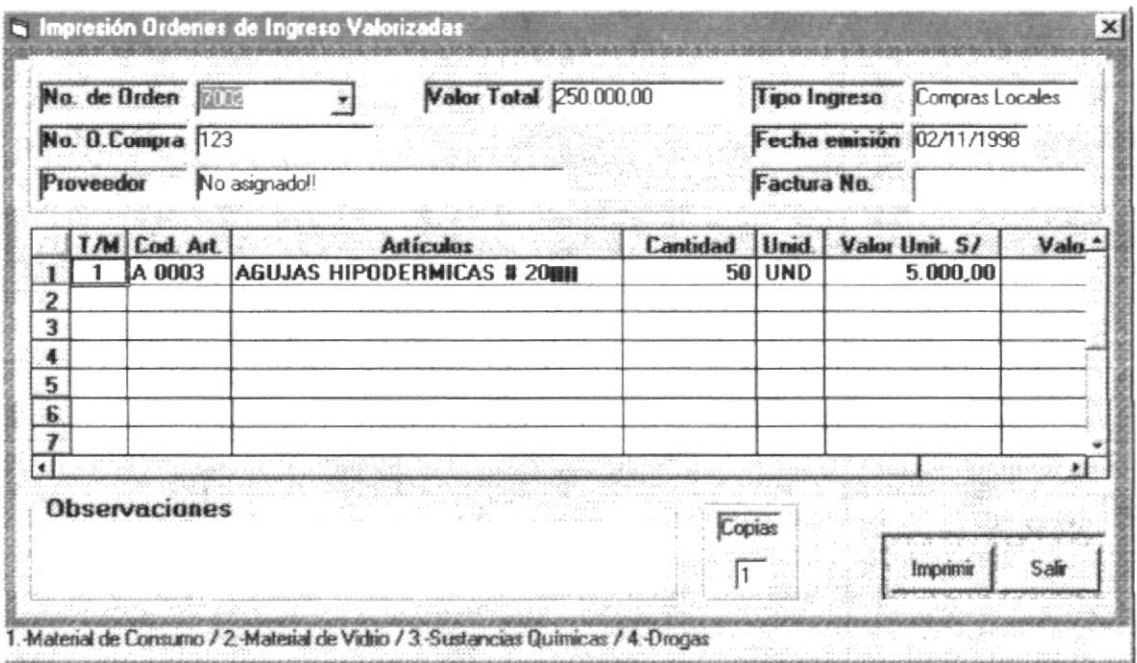

#### 3.3.6.2. Egresos de Bodega

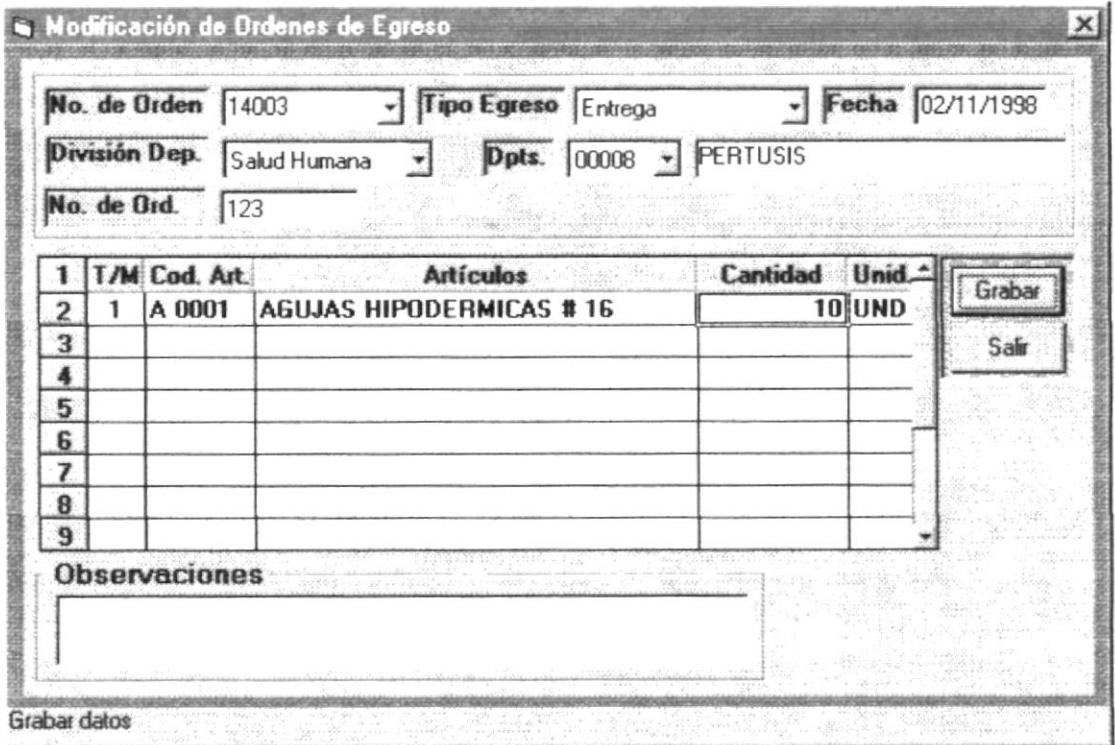

## 3.3.7. Cierre Mensual de Transacciones

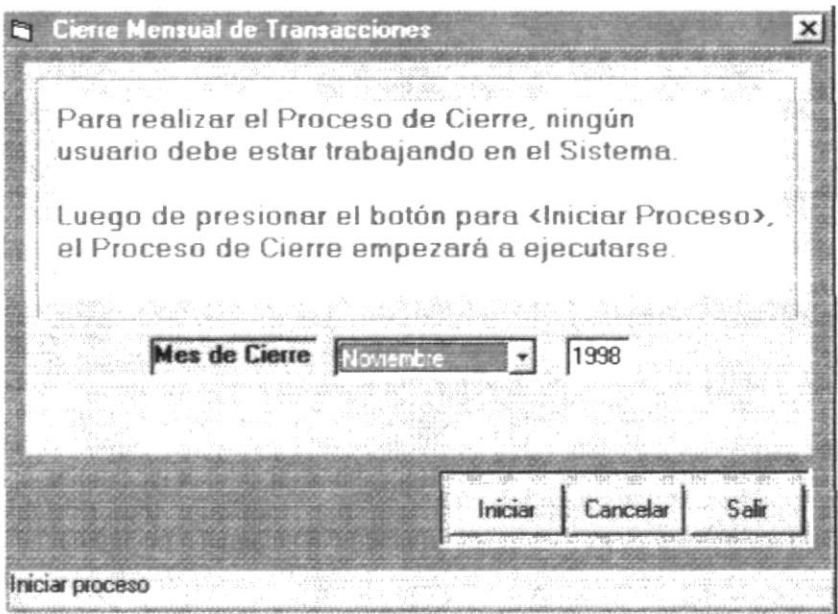

## 3.3.8. Administrativo

## 3.3.8.1. Ingresos según Órdenes Internas

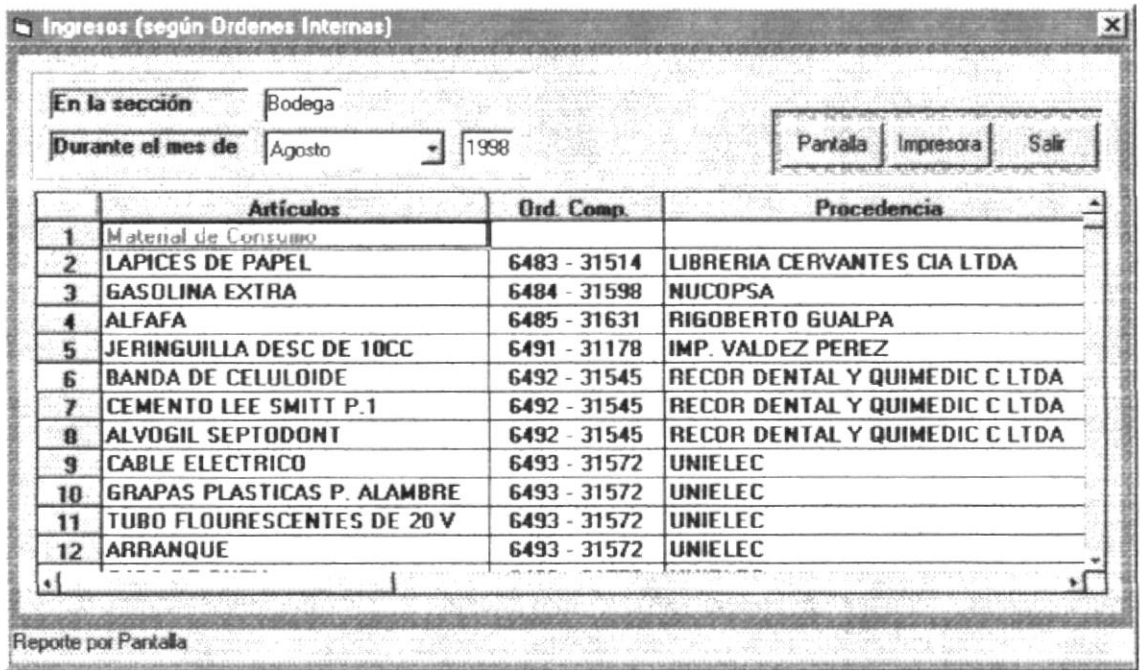

Si desea ver el vídeo dé un clic en el botón con dicho nombre, durante el transcurso del vídeo usted verá el manejo de la siguiente pantalla:

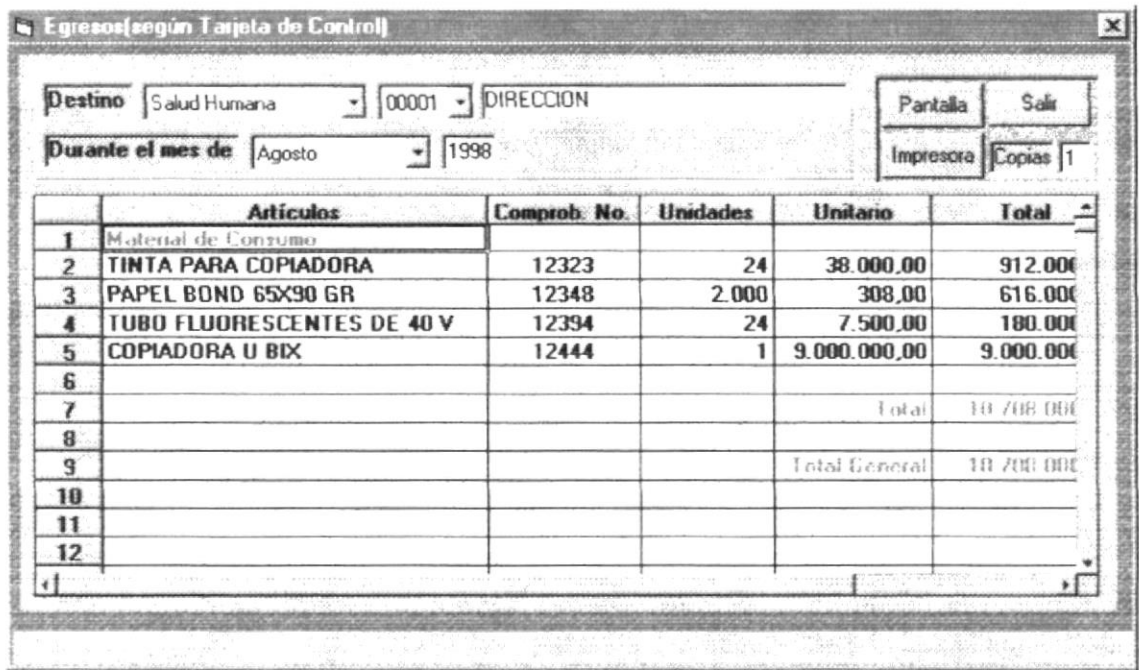

ļ

Si desea ver el vídeo dé un clic en el botón con dicho nombre, durante el transcurso del vídeo usted verá el manejo de la siguiente pantalla:

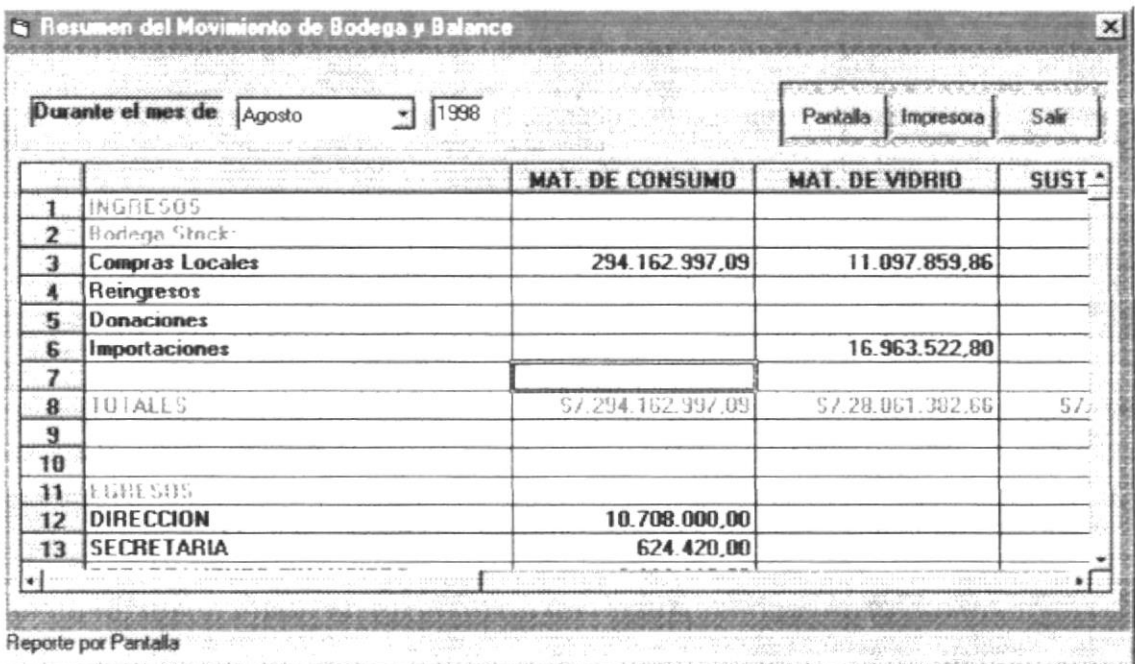

 $-1.5$ 

 $\Delta\omega_{\rm eff}$  and  $\omega_{\rm eff}$  and

 $\frac{1}{2}$ 

 $\epsilon$ 

 $\frac{1}{2}$ 

#### 3.3.8.4. Kardex Valorizado

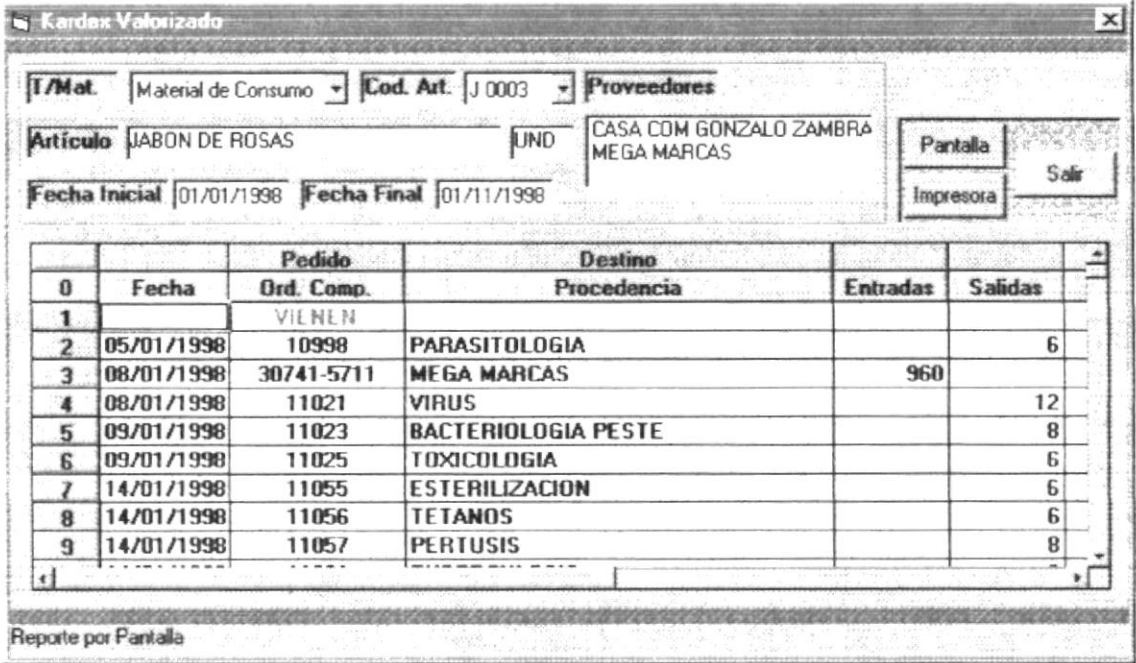

## 3.3.8.5. Resumen del Kardex al Cierre

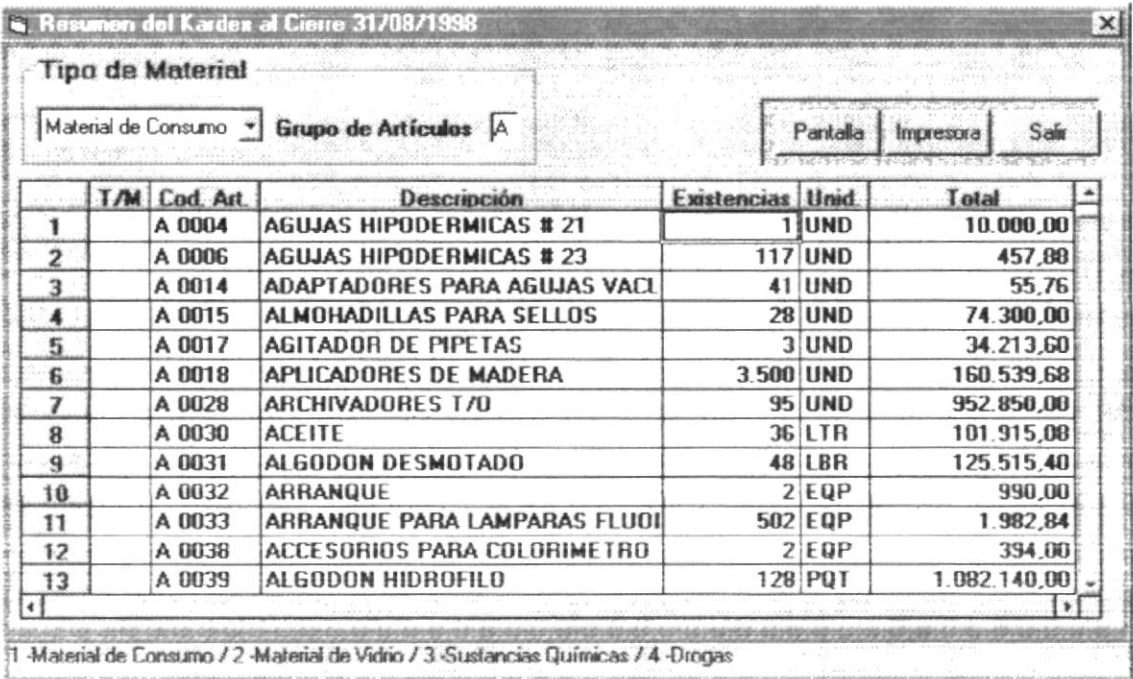

# **MÓDULO SISTEMAS**

#### 3.3.9. Numeración de Documentos

Si desea ver el video de un clic en el botón con dicho nombre, durante el transcurso del vídeo usted verá el manejo de la siguiente pantalla:

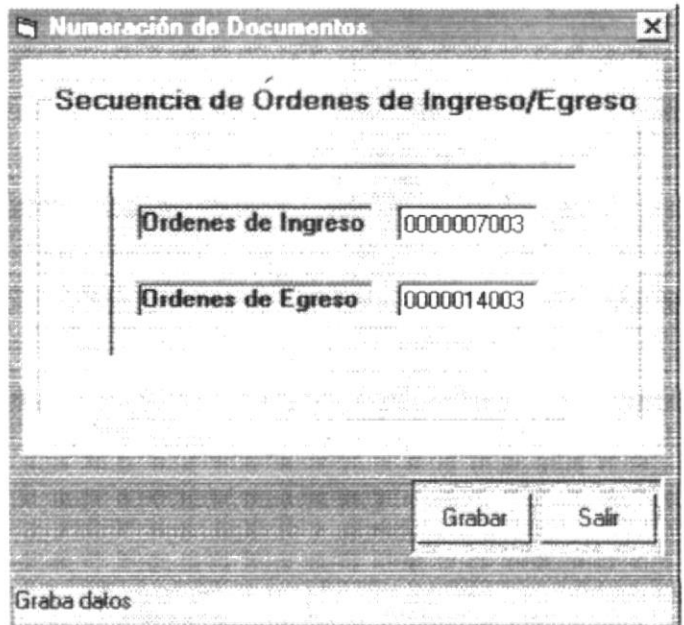

#### 3.3.10. Restauración

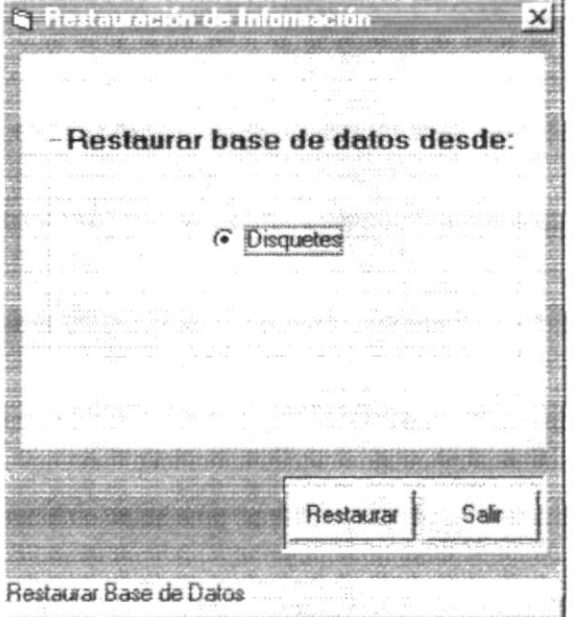

Si desea ver el video dé un clic en el botón con dicho nombre, durante el transcurso del video usted verá el manejo de la siguiente pantalla:

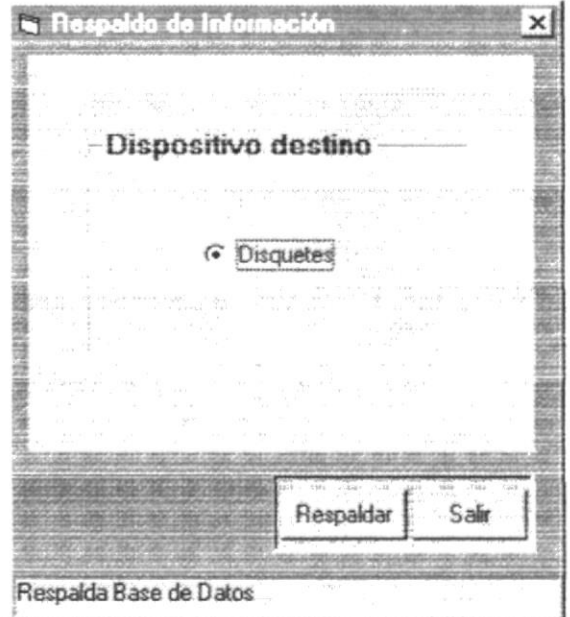

# **MÓDULO SEGURIDADES**

#### 3.3.12. Contraseñas

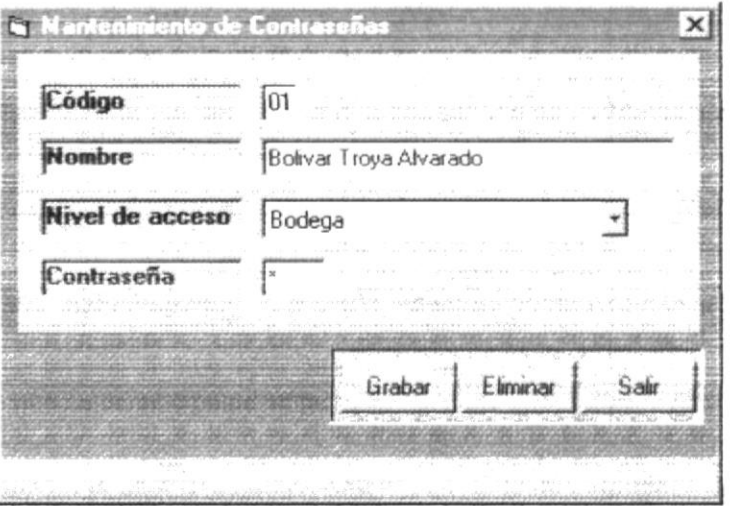

#### 3.3.13. Consulta de Usuarios

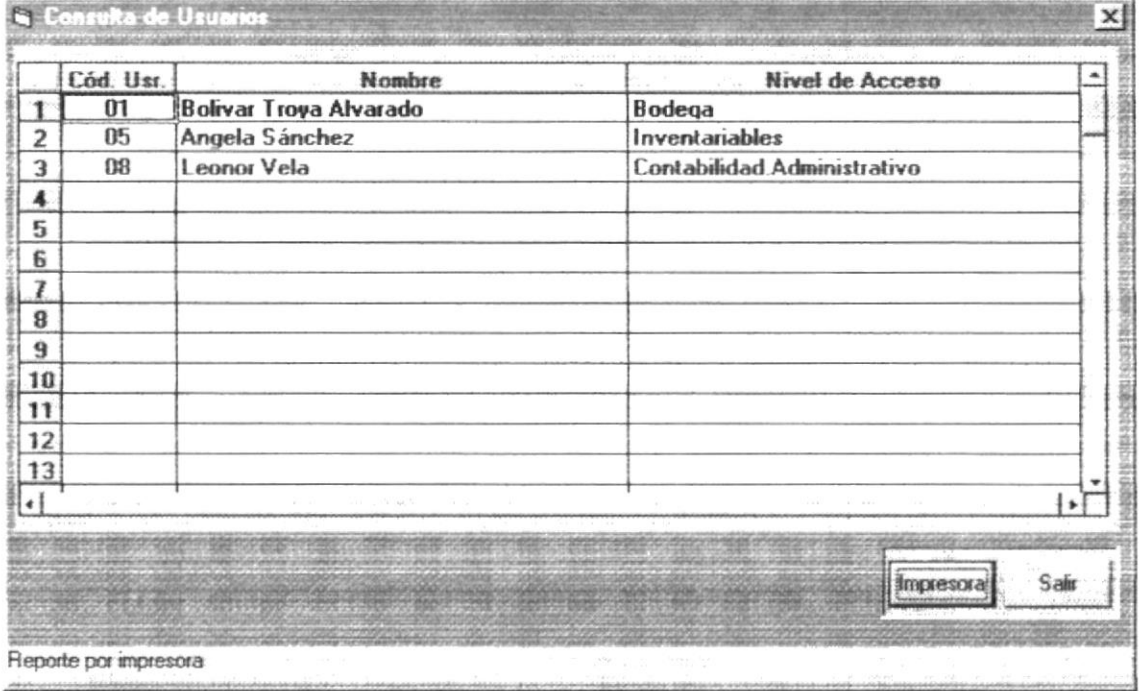

# 3.4. PANTALLA PARA MODIFICACIÓN DE **PARAMETROS**

#### 3.4.1. Numeración de Documentos

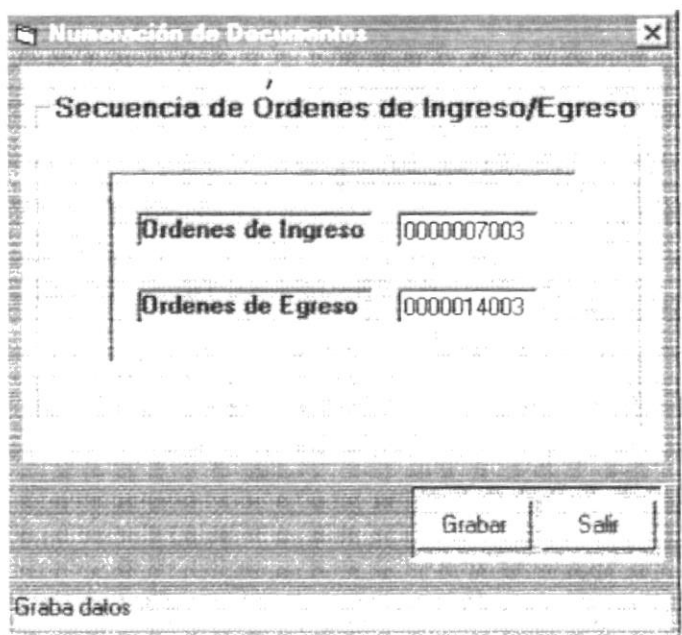